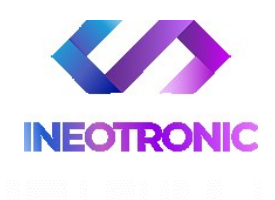

# **INSTRUKCJA OBSŁUGI**

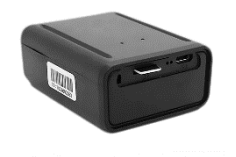

# LOKALIZATOR GPS H18 HERMES

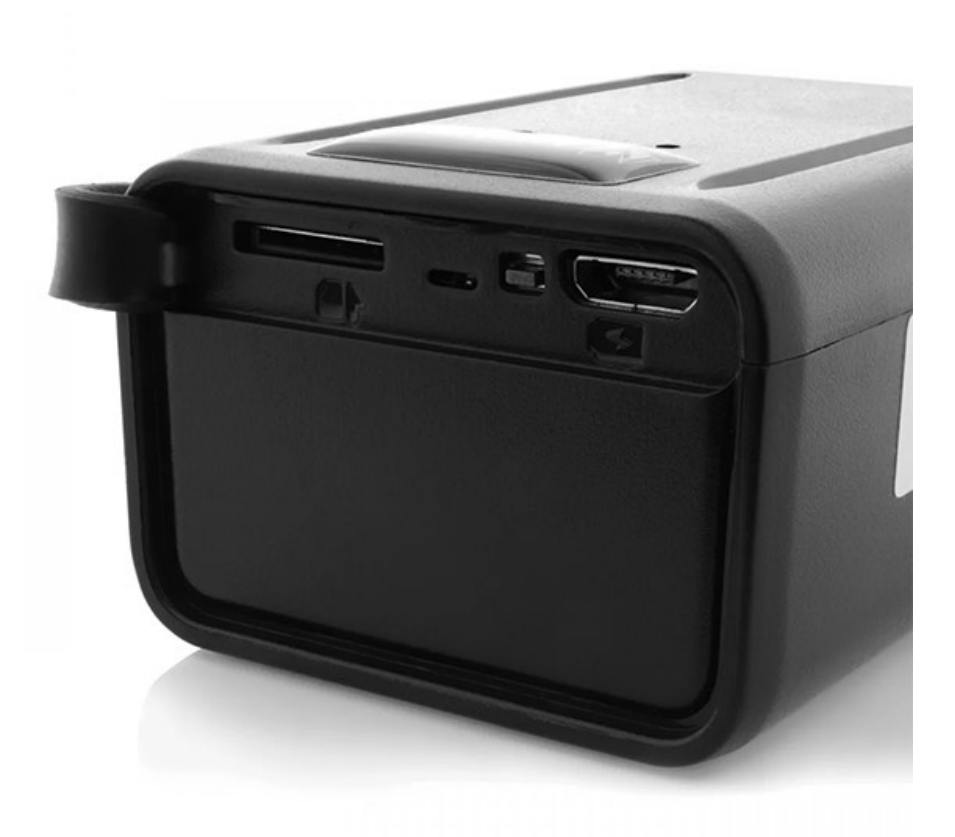

Pamiętaj, aby po zakupie karty SIM ją w pełni aktywować poprzez zarejestrowanie oraz włożenie do telefonu jeżeli potrzebuje takiej aktywacji.

#### UWAGA: **Karta SIM nie może posiadać kodu PIN** oraz **musi być kartą telefoniczną.**

*Karty internetowe oraz z PIN nie będą obsługiwane.*

Zalecane karty przez nas to **PLUS, T-Mobile, Orange** oraz Play (danego operatora zalecamy jedynie w większych aglomeracjach). Kolejność propozycji nie jest przypadkowa a ułożona wg naszych obserwacji poprawności pracy i wygodny użytkowania.

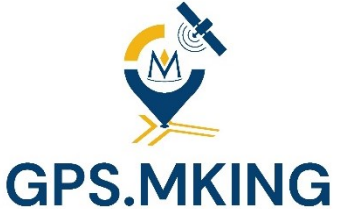

# Spis treści

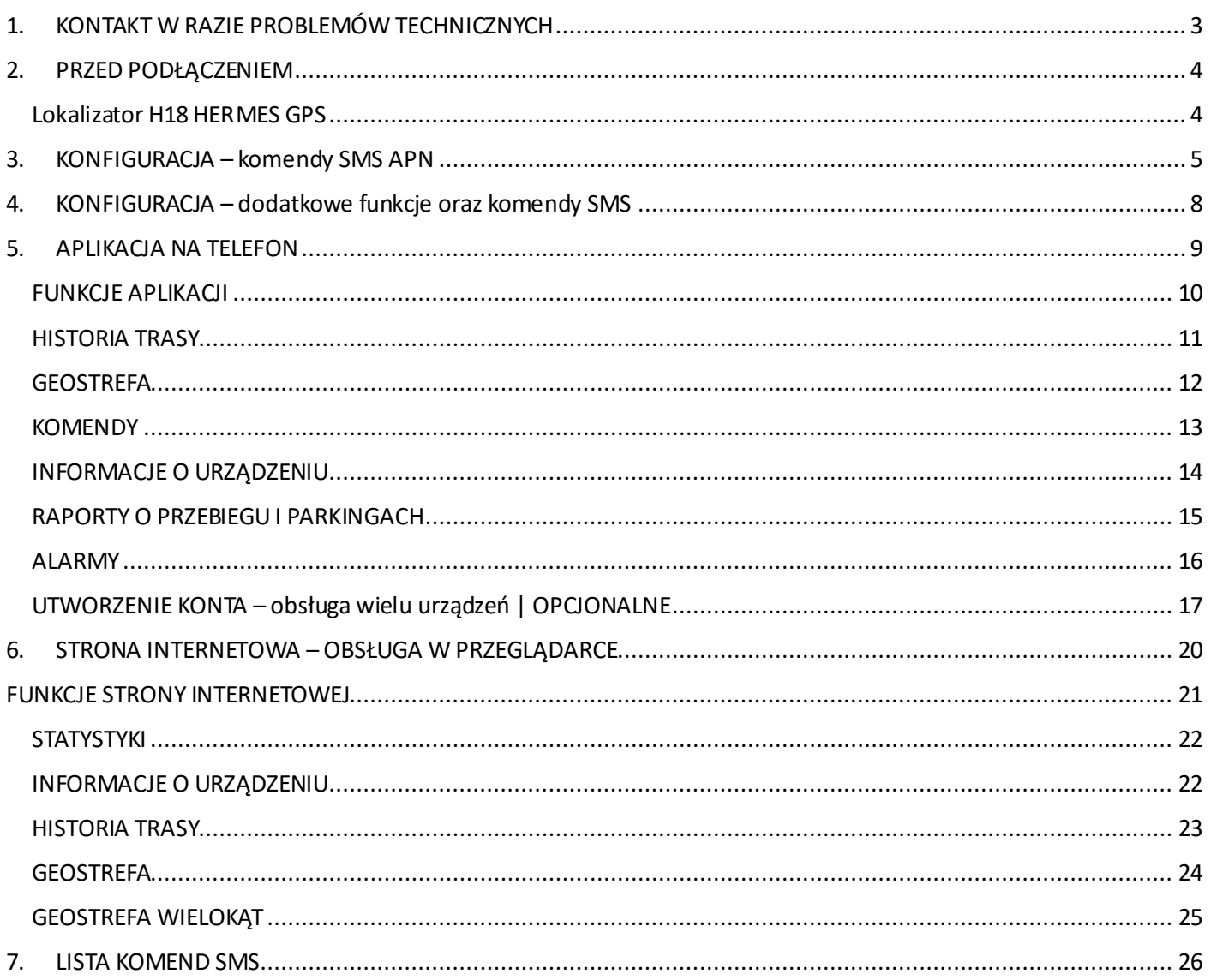

# <span id="page-2-0"></span>**1. KONTAKT W RAZIE PROBLEMÓW TECHNICZNYCH**

Dziękujemy za zakup lokalizatora GPS. Prosimy o uważne przeczytanie poniższej instrukcji obsługi i zastosowanie się do zaleceń odnośnie korzystania z urządzenia.

Jeżeli zawarte poniżej informacje są niejasne, a obsługa urządzenia lub aplikacji sprawia problemy, prosimy o kontakt mailowy w celu pomocy.

**Prosimy pamiętać o wysłaniu komendy SMS do aktywacji APN, komenda CQZT, znajduje się poniżej i dokładnie opisuje swoje działanie.** 

# **Przejdźmy w takim razie do aktywacji i uruchomienia sprzętu**

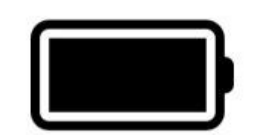

**Zalecamy ładować sprzęt przez ok. 12-15h w celu naładowania do Pełna.** Sprzęt naładować można z poziomu **Ładowarki sieciowej USB 2A 5V** lub od komputera. Ładowanie od komputera może trwać dłużej. Poziom naładowania wskazywany jest również na aplikacji.

*Uwaga: Sprzętu nie można ładować ładowarkami z szybkim ładowaniem, gdyż uszkodzą one sprzęt mechanicznie. Użycie takiej ładowarki i uszkodzenie sprzętu w ten sposób automatycznie unieważnia gwarancje.*

**Czas pracy lokalizatora zależy jest od ilości wysyłania pozycji oraz uruchomionych funkcji.** 

Lista najczęściej występujących pytań, problemów i odpowiedzi dostępna na stronie:

# **www.faqgps.mking.pl**

# <span id="page-3-0"></span>**2. PRZED PODŁĄCZENIEM**

#### **UWAGA!**

Przed umieszczeniem w docelowej należy naładować urządzenie a następnie po włożeniu karty umieścić pod otwartym niebem, tak, aby moduł GPS uzyskał sygnał z satelity i wskazał pierwszą pozycję na aplikacji, dopiero wtedy można przystąpić do docelowego umieszczenia/montażu. Warto mieć na uwadze że lokalizator nie powinien być schowany za głęboko pod deską rozdzielczą, wygłuszeniem drzwi bocznych, w metalowych obudowach, czy też na dnie w bagażniku, ponieważ będzie tam słaby zasięg i pozycja zostanie przekłamana lub nie będzie aktualizować się w ogóle.

Jeżeli lokalizator ma zostać umieszczony pod pojazdem zalecamy dodatkowe zabezpieczenie urządzenia woreczkiem strunowym lub folią oraz opaską mechaniczną lub trytytką.

**Proszę pamiętać że w sytuacji montażu zewnętrznego urządzenie jest narażone na warunki atmosferyczne, a klasa wodoodporności IP65 nie gwarantuje 100% szczelności, dlatego prosimy dodatkowo zabezpieczać lokalizator dla bezpieczeństwa Państwa sprzętu!**

## <span id="page-3-1"></span>**Lokalizator H18 HERMES GPS**

– przed włożeniem karty naładuj urządzenie

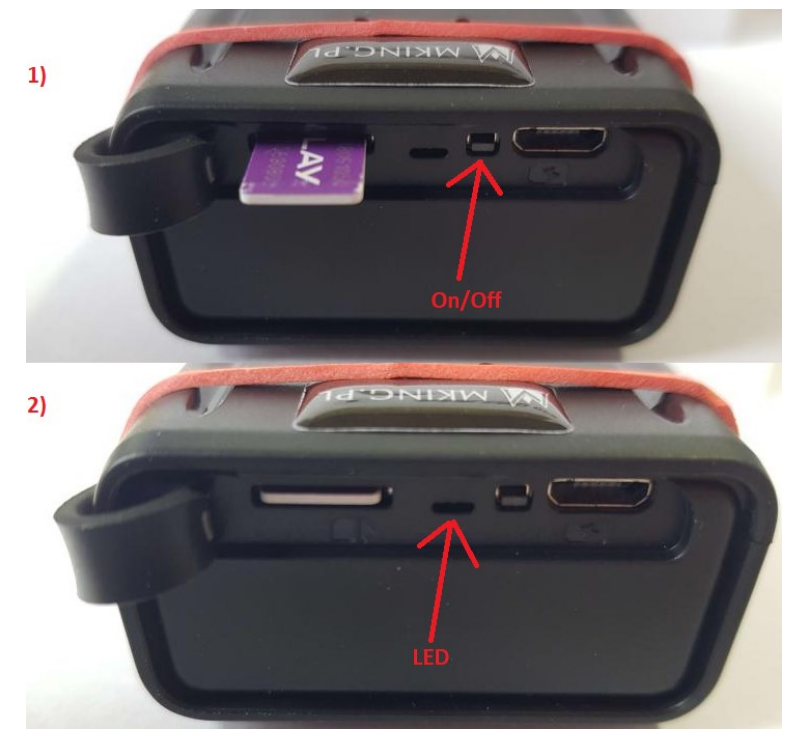

1. Otwórz delikatnie gumową zatyczkę i włóż kartę SIM zgodnie ze wzorem.

2. Umieszczoną w slocie kartę należy wcisnąć do urządzenia do momentu usłyszenia charakterystycznego kliknięcia.

3. Po umieszczeniu karty w lokalizatorze należy przytrzymać przycisk ON/OFF przez 3s w celu włączenia. Diody zaczną migać lub świecić stale.

**Dioda niebieska : Oznacza połączenie z GPS, gdy miga szuka połączenia Dioda żółta : Oznacza połączenie z SIM/GSM, gdy miga szuka sieci i internetu Dioda czerwona: Oznacza ładowanie akumulatora** 

### **WAŻNY PUNKT AKTYWACJI !**

# <span id="page-4-0"></span>**3. KONFIGURACJA – komendy SMS APN**

Gdy karta SIM działająca na sieci 2G została już włożona do odpowiedniego slotu, lokalizator został podłączony do zasilania, można przystąpić do konfiguracji SMS.

W tym celu wybieramy numer telefonu karty SIM która jest zamontowana w lokalizatorze GPS i **wysyłamy komendę smsem o treści: CXZT**

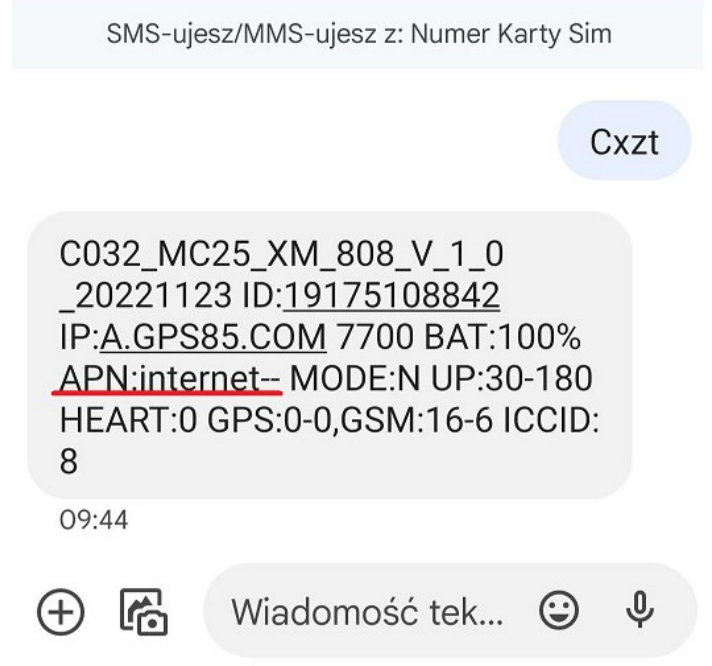

Lokalizator GPS po około minucie powinien odpisać na wysłaną komendę SMS.

W wiadomości otrzymanej od lokalizatora możemy sprawdzić jaki jest aktualny parametr APN urządzenia, w tym przypadku jest to internet.

**Dla kart SIM: PLAY, T-MOBILE, VIRGIN-MOBILE parametr APN to "internet", czyli taki jaki jest ustawiony domyślnie w lokalizatorze, więc nie trzeba wysyłać komend konfiguracyjnych SMS.**

Dla kart SIM: ORANGE parametr APN to "internet-internet-internet", **więc konieczne będzie wysłanie dodatkowych konfiguracyjnych komend sms:**

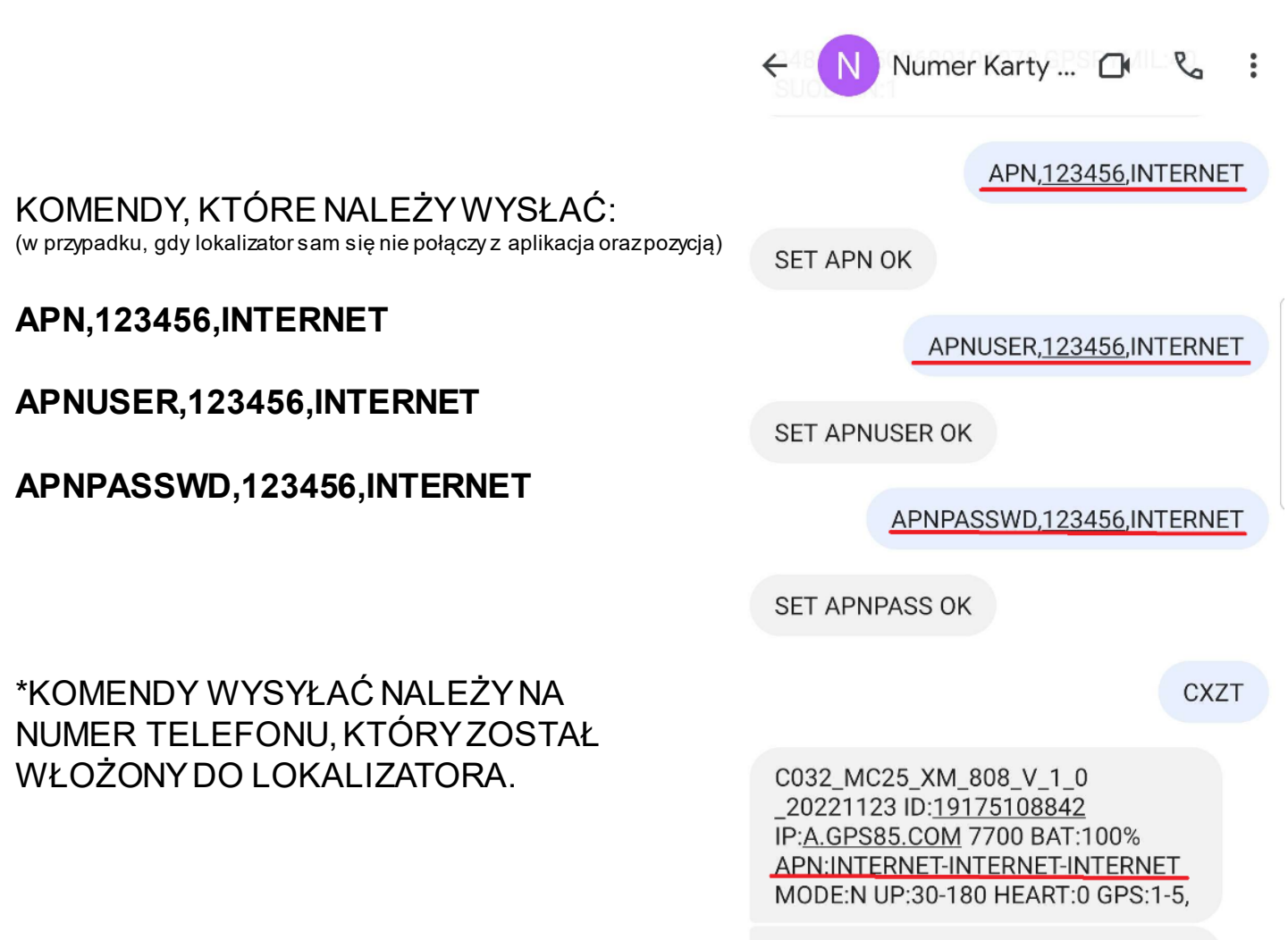

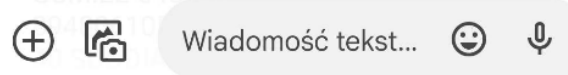

Dla kart SIM: PLUS, PLUSH parametr APN to "plus", **więc konieczne będzie wysłanie dodatkowych konfiguracyjnych komend sms:**

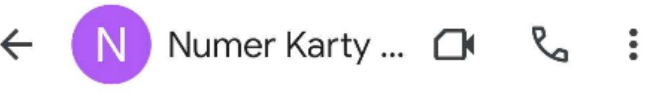

# KOMENDY, KTÓRE NALEŻY WYSŁAĆ:

(w przypadku, gdy lokalizator sam się nie połączy z aplikacja oraz pozycją)

#### **APN,123456,PLUS**

 $10:11$ 

SMS-ujesz/MMS-ujesz z: Numer Karty Sim

APN,123456,PLUS

**SET APN OK** 

**CXZT** 

J

C032\_MC25\_XM\_808\_V\_1\_0\_202211 23 ID:19175108842 IP:A.GPS85.COM 7700 BAT:99% APN:PLUS-- MODE:N UP:30-180 HEART:0 GPS:1-7,GSM: 24-6 ICCID:894806

10500689101078,GPSPYMIL:40 SUODIAN:1

咼 Wiadomość tekst...  $\odot$  $^{(+)}$ 

# <span id="page-7-0"></span>**4. KONFIGURACJA – dodatkowe funkcje oraz komendy SMS**

#### **Jak dodać numer telefonu właściciela oraz uruchomić funkcję podsłuchu na żywo? (dostępne tylko dla lokalizatorów z mikrofonem)**

Aby uruchomić podsłuch na żywo, konieczne będzie ustawienie numeru telefonu właściciela, i tylko z tego numeru będzie możliwy podsłuch.

W tym celu należy wysłać komendę sms:

#### **ADMIN,123456,XXXXXXXXX**

(w miejsce X wpisać numer właściciela np. 500600700).

Gdy urządzenie odpisze, będzie można zadzwonić na numer telefonu karty SIM, która jest w lokalizatorze.

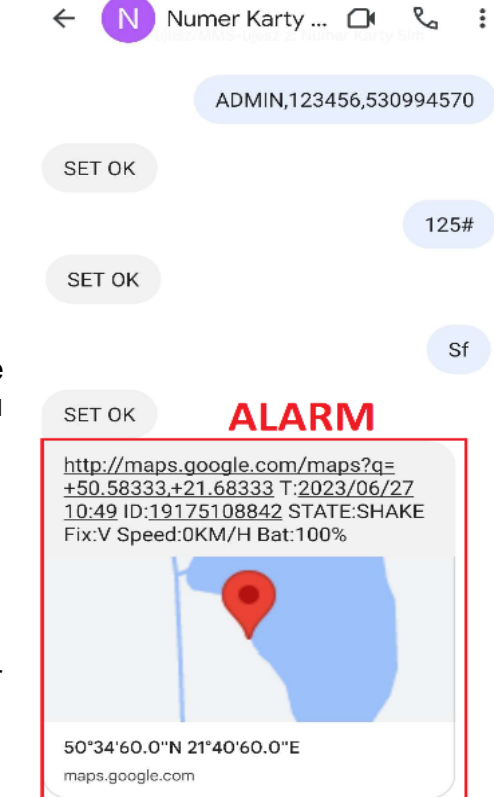

Łączenie...

**Numer Karty Sim** Polska

 $10:49$ 

 $\ddot{\cdot}$ 

#### **Jak uruchomić alarm na wstrząs w postaci powiadomienia SMS lub połączenia?**

 $N$ 

Numer Karty ... △ Q Q

 $\leftarrow$ 

Analogicznie jak w przypadku podsłuchu konieczne będzie dodanie numeru telefonu właściciela komendą sms:

#### **ADMIN,123456,XXXXXXXXX**

(w miejsce X wpisać numer właściciela).

Kolejną komendą będzie

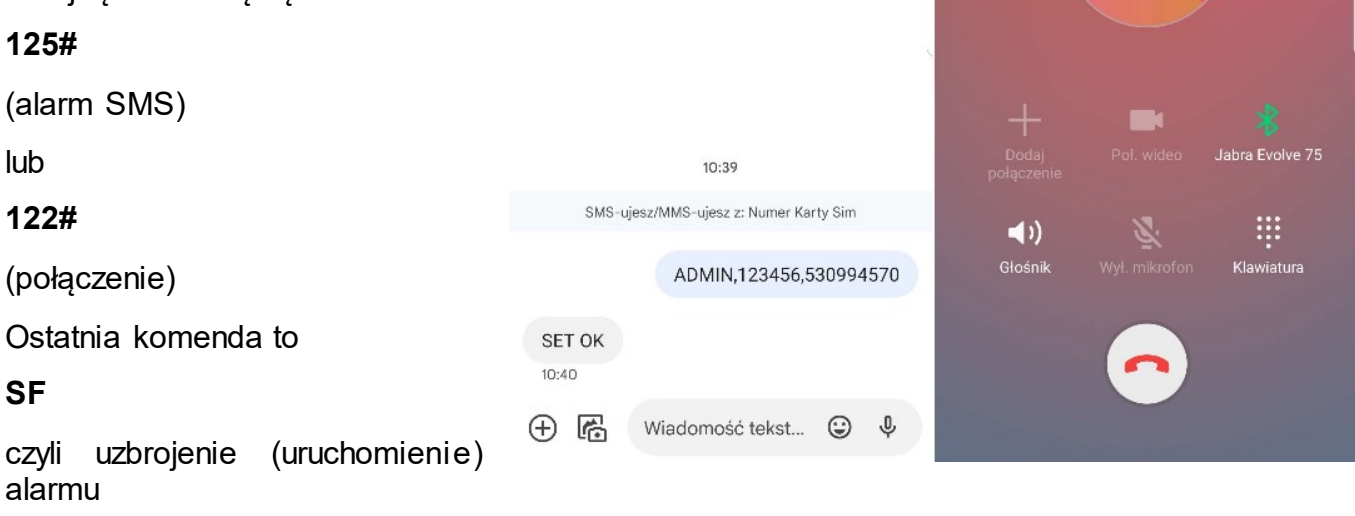

Dane komendy dodatkowe zależne są od Państwa potrzeb użytkowania tej funkcji, nie są konieczne.

# <span id="page-8-0"></span>**5. APLIKACJANA TELEFON**

Aplikację do śledzenia naszych lokalizatorów GPS można znaleźć i pobrać w sklepie pod nazwą: "**GPS.MKING**"

### **LINK DO APLIKACJI ANDROID:**

**<https://play.google.com/store/apps/details?id=com.fw.gps.MKING>**

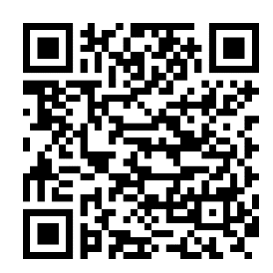

**LINK DO APLIKACJI IOS (iPHONE): <https://apps.apple.com/pl/app/gps-mking/id6449456084>**

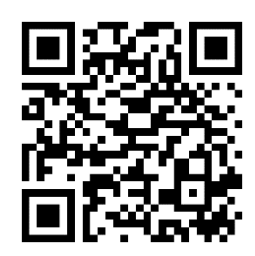

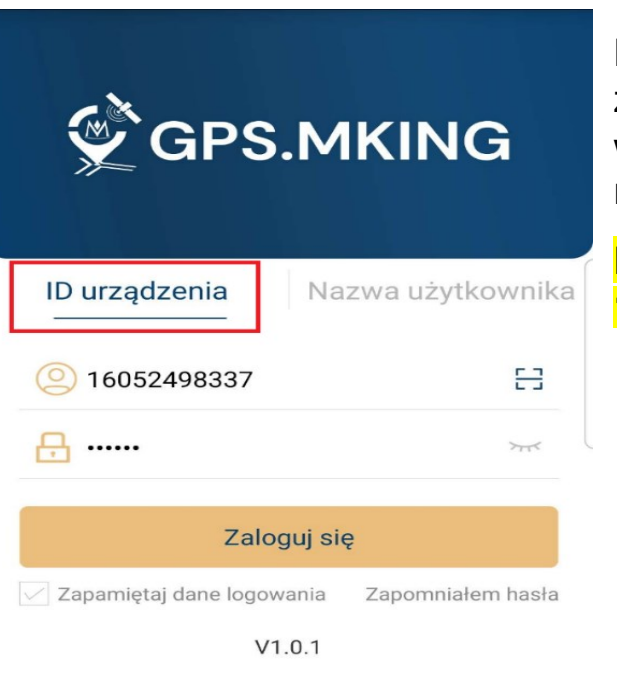

Logujemy się do lokalizatora GPS za pomocą zakładki "**ID urządzenia**" wpisując **numer ID urządzenia**, który został naklejony na opakowaniu oraz urządzeniu.

**Hasło dla każdego urządzenia jest domyślne: 123456**

## <span id="page-9-0"></span>**FUNKCJE APLIKACJI**

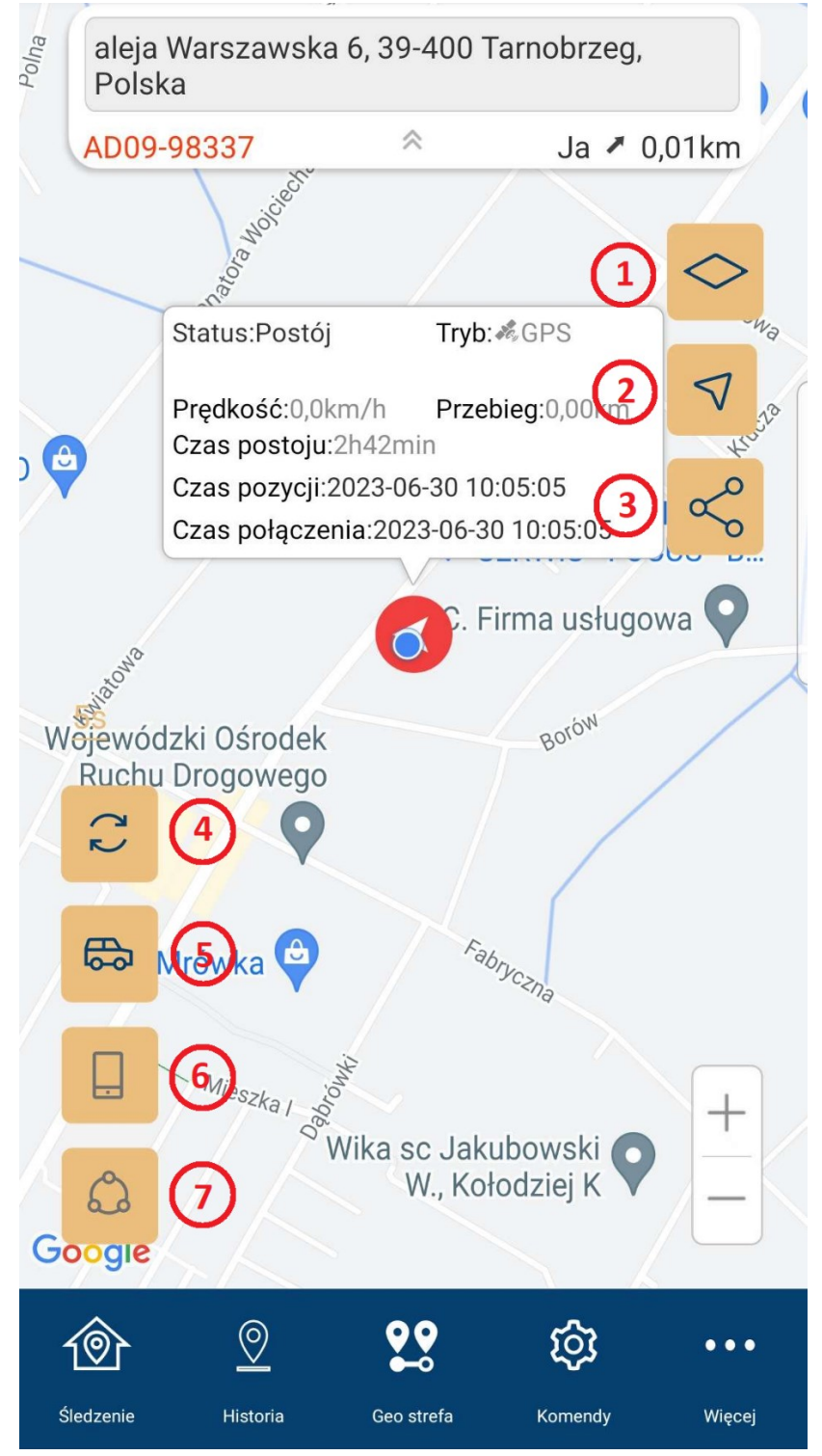

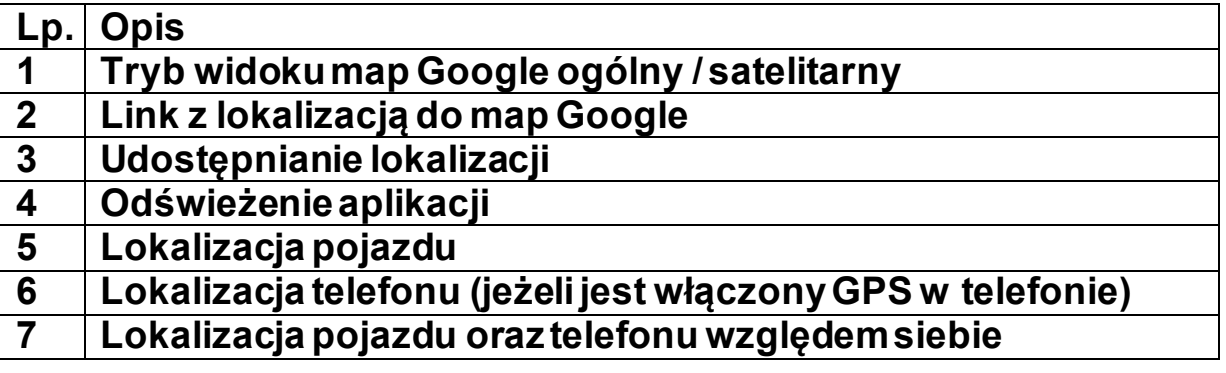

## <span id="page-10-0"></span>**HISTORIA TRASY**

Aby sprawdzić historię trasy należy wejść w zakładkę "**Historia**", w aplikacji, wybrać zakres dat (1), i nacisnąć "**PLAY**" (2).

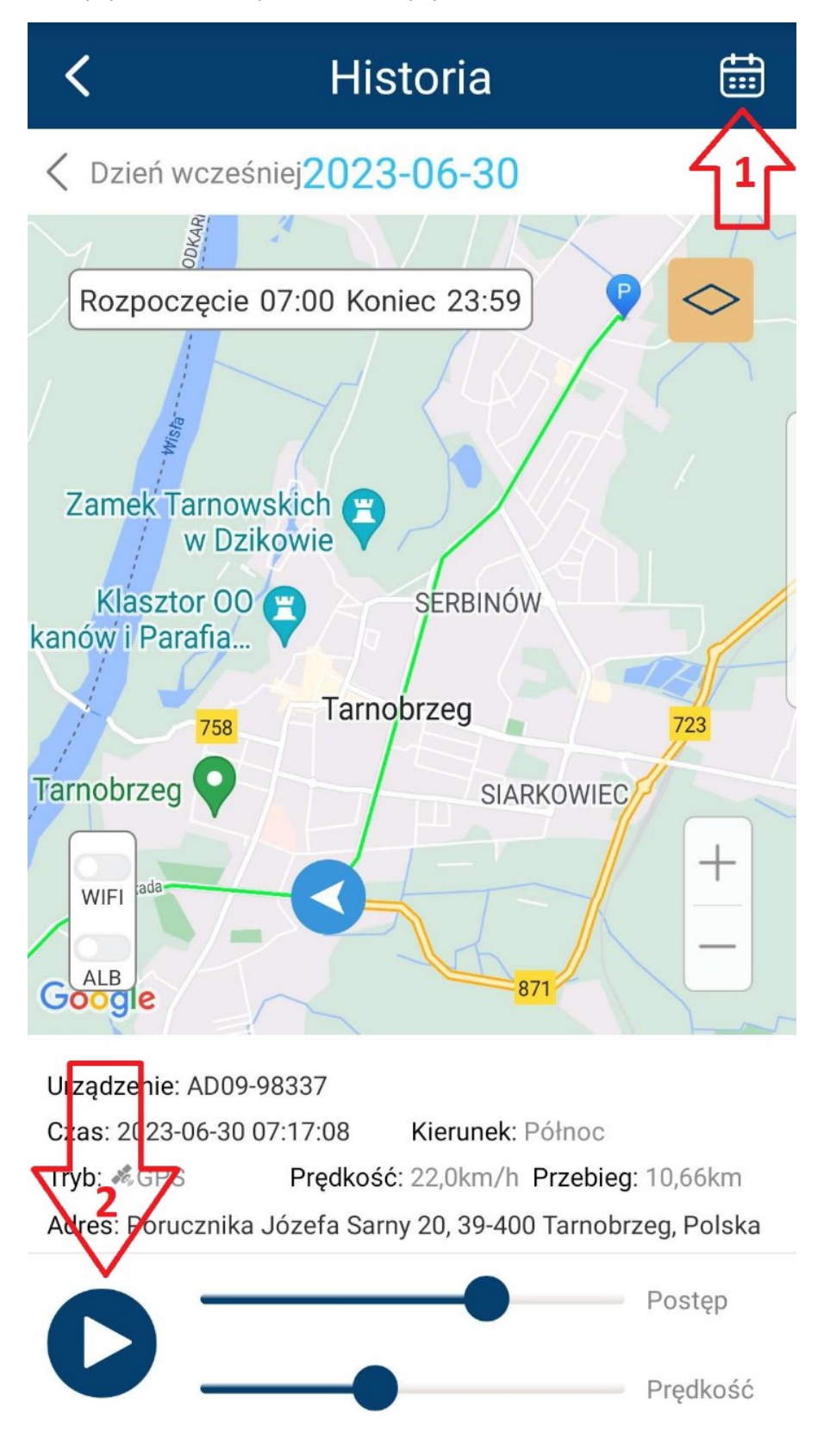

## <span id="page-11-0"></span>**GEOSTREFA**

Aby ustawić strefę o której przekroczeniu lokalizator będzie nas informował, należy wejść w zakładkę "**Geo-strefa**" w aplikacji, wybrać rodzaj strefy (okrąg lub wielokąt), następnie można zmienić położenie okręgu i jego promień, lub w przypadku wielokątu ustawić wierzchołki strefy naciskając poszczególne punkty na mapie.

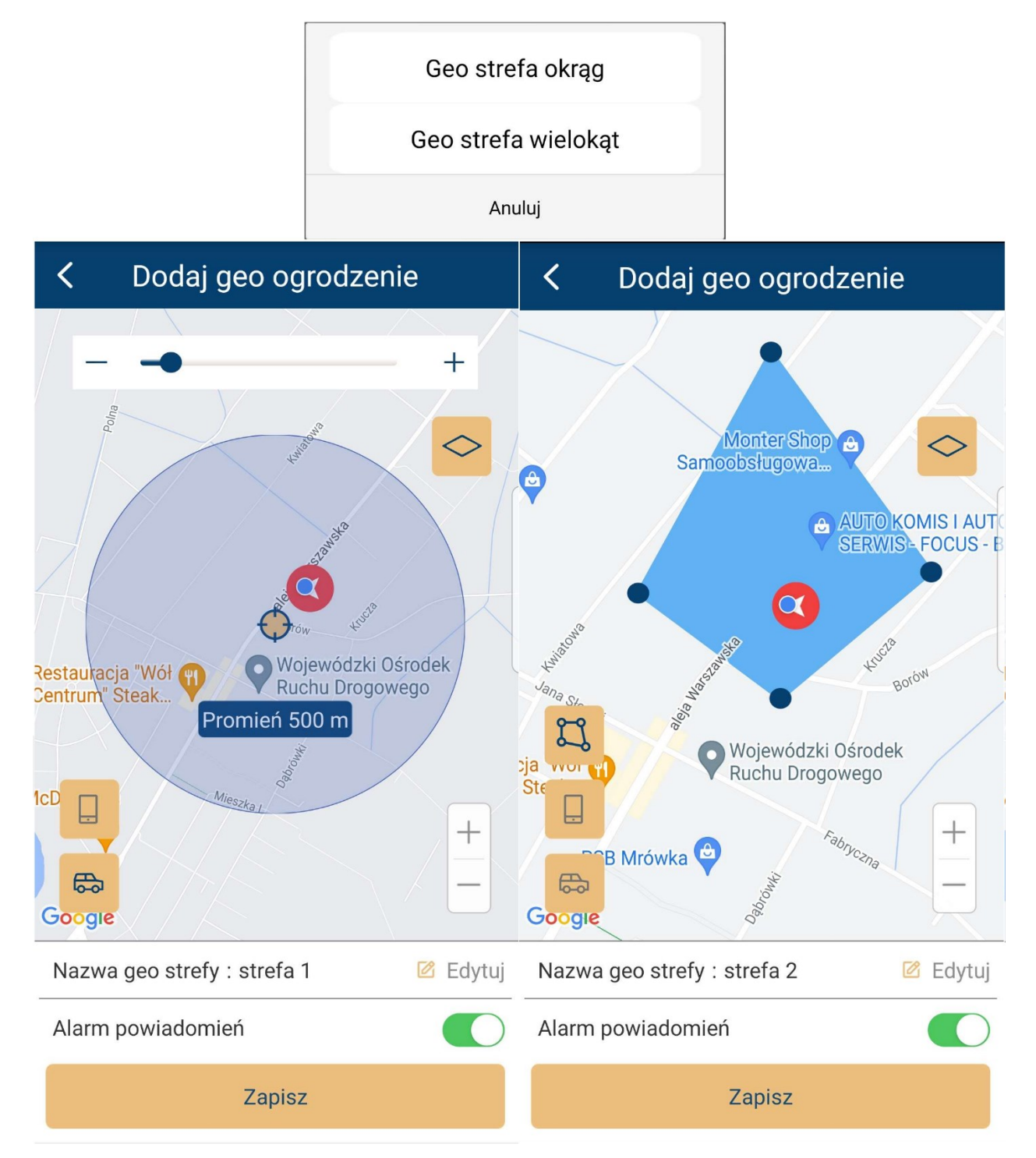

# <span id="page-12-0"></span>**KOMENDY**<br>Aby wydać

lokalizatorowi instrukcje w jaki sposób ma działać lub jakie polecenia ma wykonać, należy wejść w zakładkę "**Komendy**".

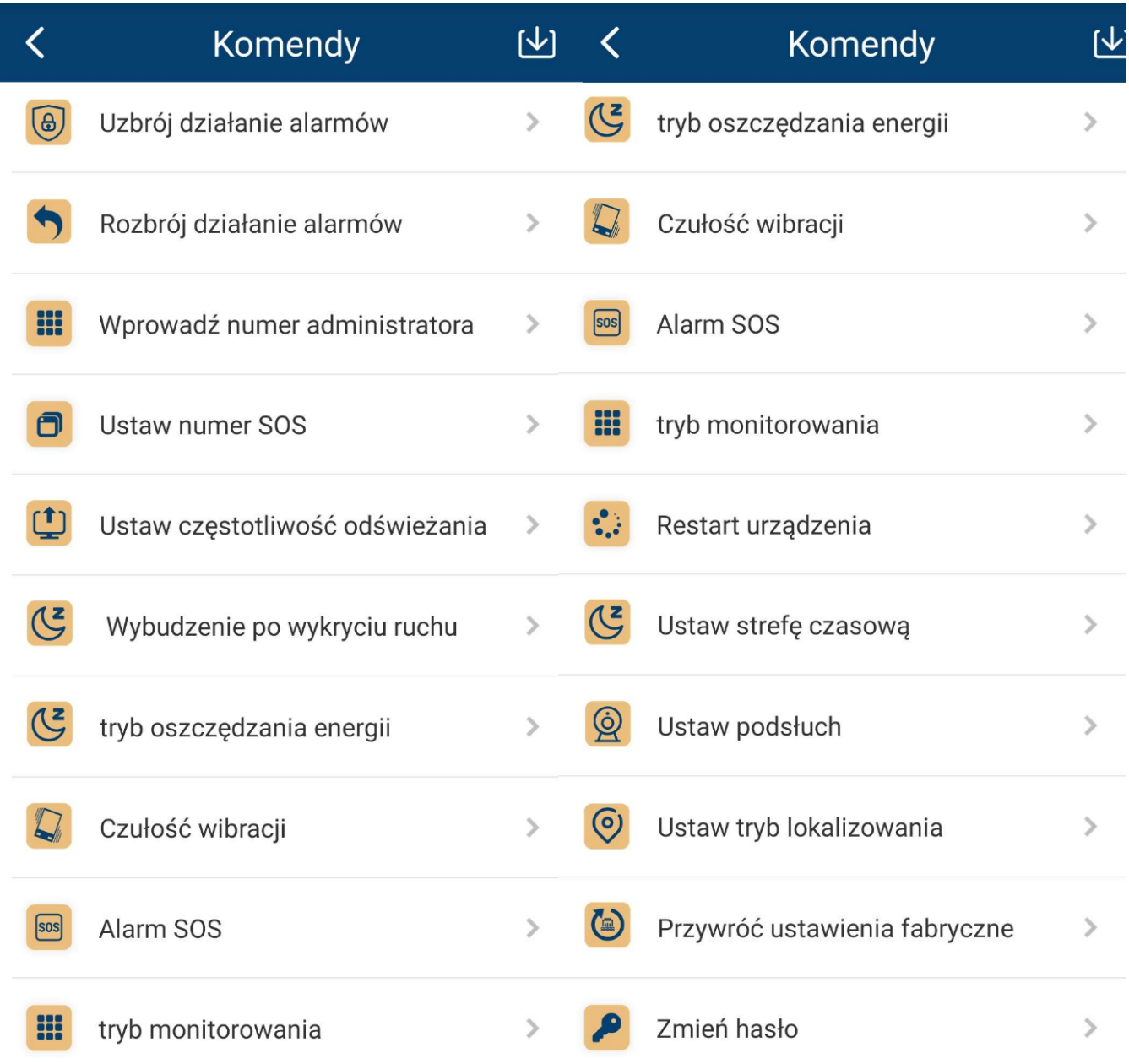

## <span id="page-13-0"></span>**INFORMACJE O URZĄDZENIU**

Informacje o urządzeniu możemy zmienić w zakładce "**Więcej**" > "**Szczegóły**".

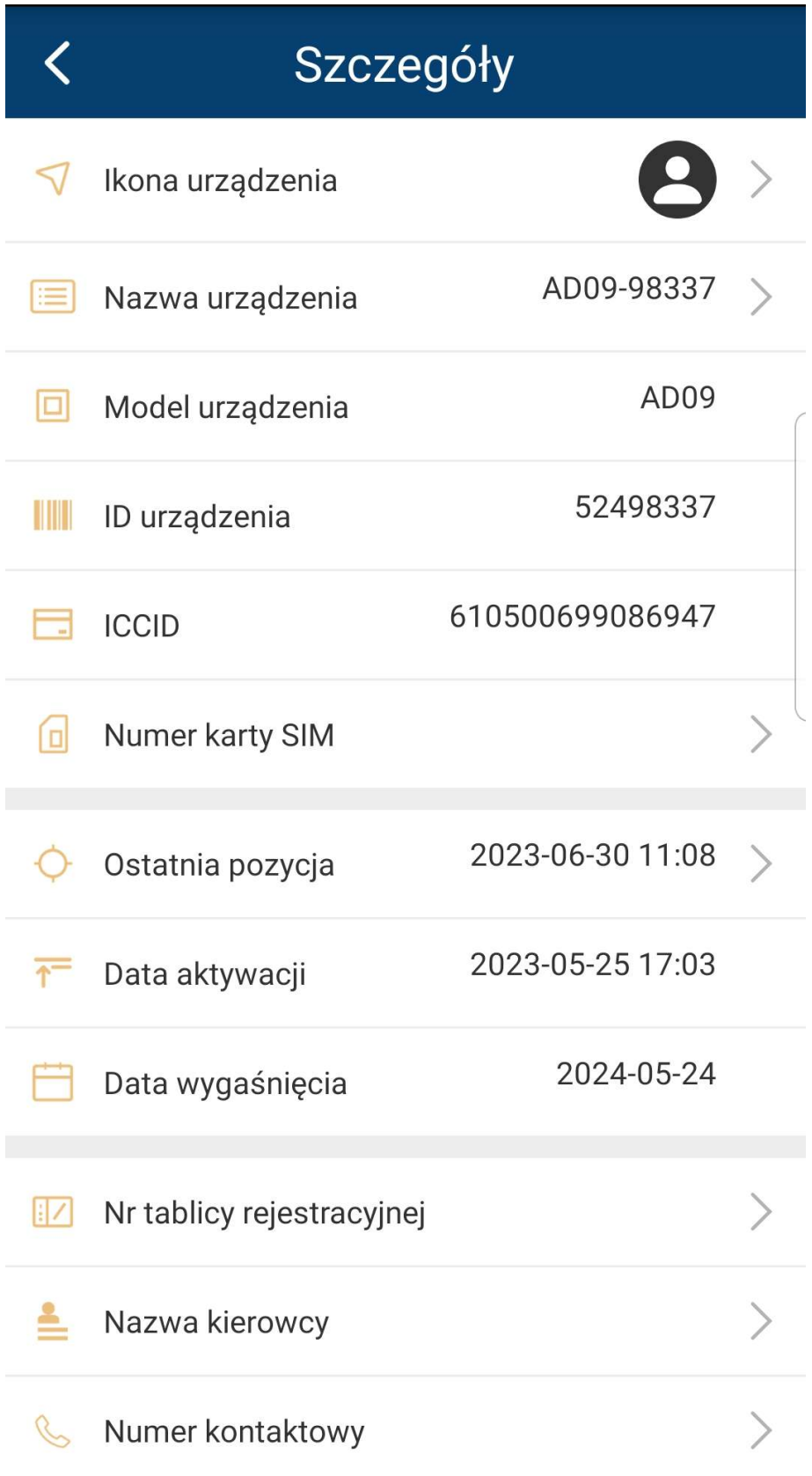

# <span id="page-14-0"></span>**RAPORTY O PRZEBIEGU I PARKINGACH**

Raporty o przebiegu i parkingach możemy uzyskać w zakładce "Więcej" > "Raporty".

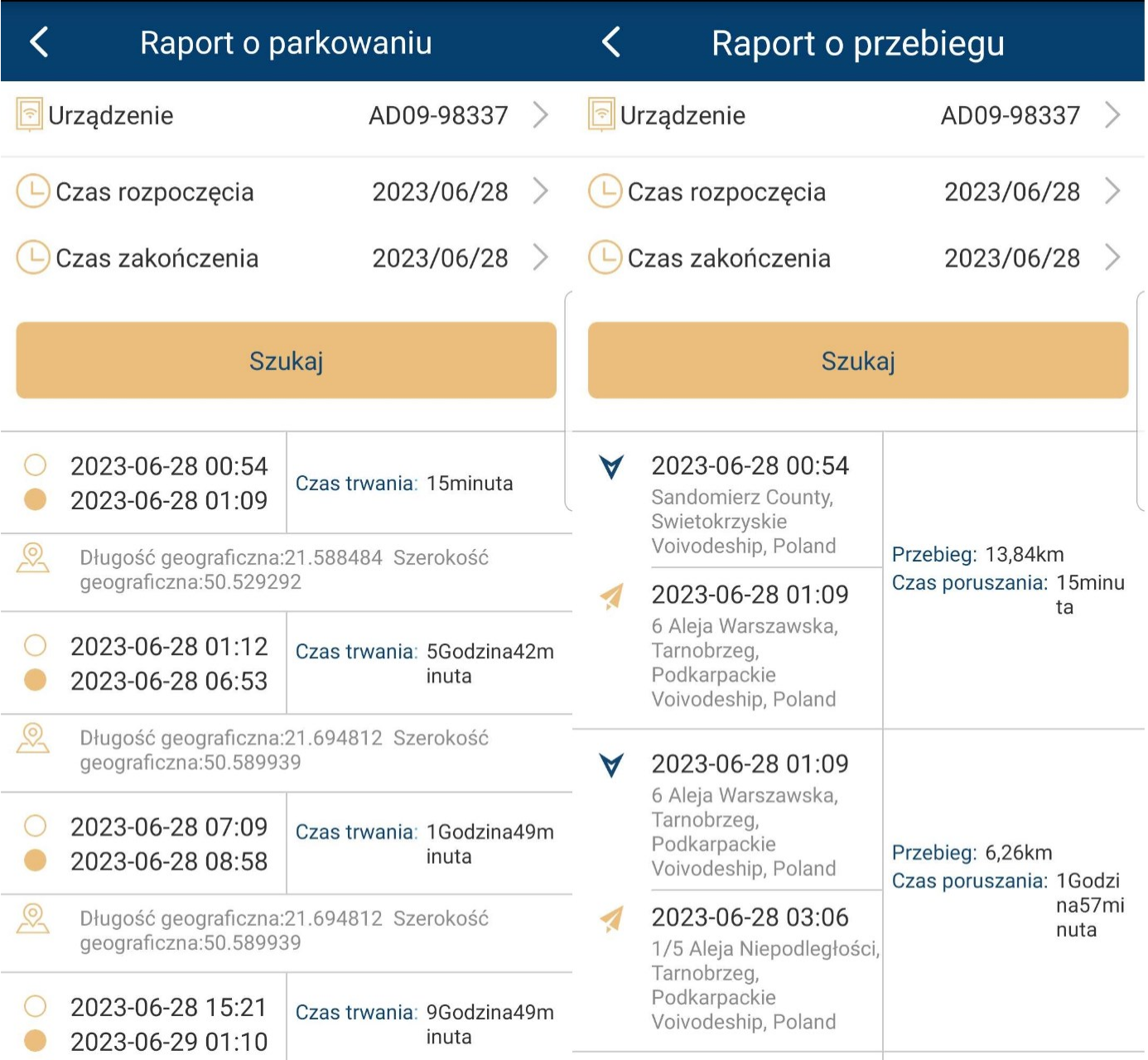

# <span id="page-15-0"></span>**ALARMY**

Alarmy i ich historię możemy sprawdzić w zakładce "Więcej" > "Alarmy".

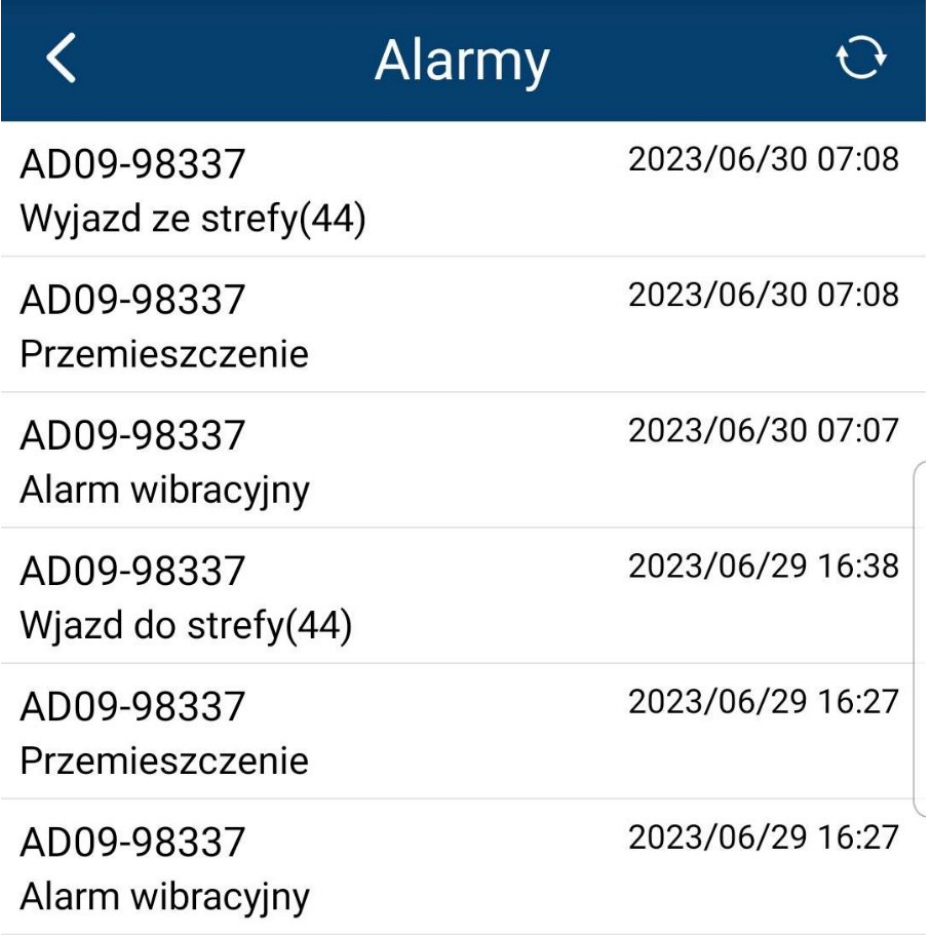

Jeżeli aplikacja nie wysyła alarmów konieczne będzie sprawdzenie ustawień w zakładce "Więcej" > "Profil" > "Ustawienia Alertów". oraz w ustawieniach systemu telefonu, czy aplikacja posiada uprawnienia do wysyłania powiadomień.

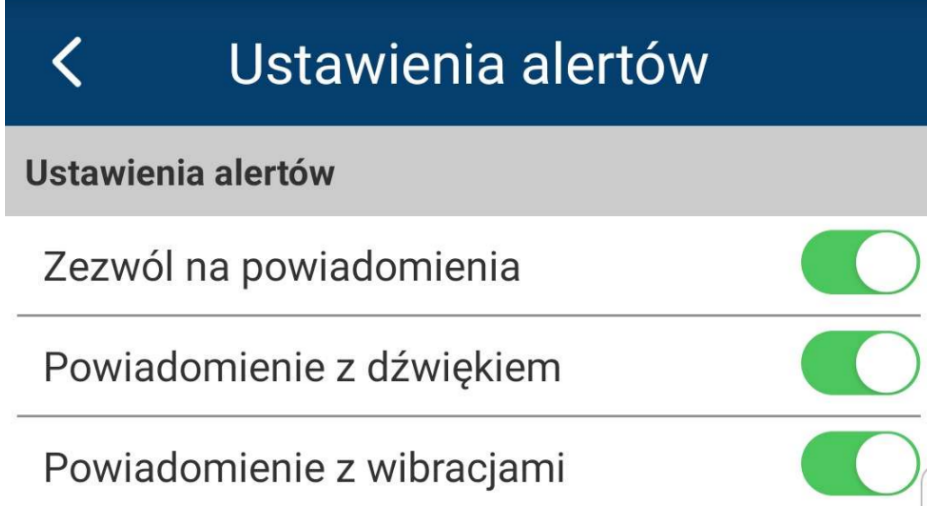

## <span id="page-16-0"></span>**UTWORZENIE KONTA – obsługa wielu urządzeń | OPCJONALNE**

Za pomocą aplikacji "**MKING GPS**" możemy utworzyć konto do zarządzania z poziomu 1 konta wieloma zakupionymi u nas urządzeniami.

Usługa utworzenia konta jest płatna jednorazowo 99 zł brutto. Po zakupie możemy dodać nieskończoną ilość urządzeń działających na aplikacji **MKING.GPS**

Aby założyć konto do obsługi większej ilości lokalizatorów, proszę postępować zgodnie z poniższymi krokami:

- 1) W aplikacji **MKING.GPS** naciśnij przycisk "**Utwórz konto**", a następnie podaj swój adres email, którym w późniejszym czasie będziesz się logował na swoje konto,
- 2) Naciśnij "**Pobierz kod weryfikacyjny**" otrzymasz kod weryfikacyjny na podany adres e-mail,
- 3) Wpisz kod oraz hasło i naciśnij "**Prześlij**",

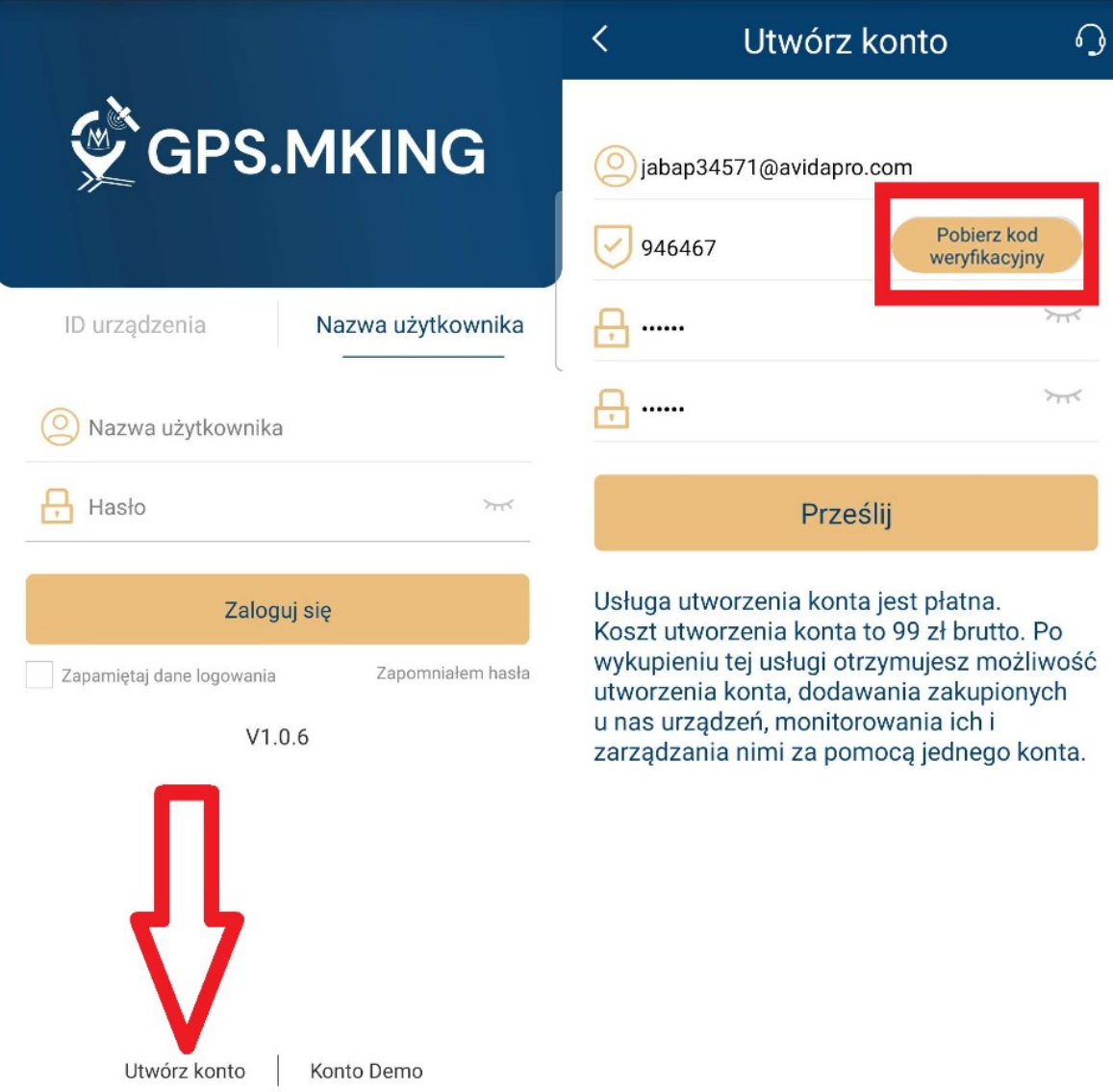

4) Opłać zakup usługi utworzenia konta (podaj adres e-mail celem otrzymania potwierdzenia płatności),

Płatności można dokonać za pomocą kodu BLIK lub Karty płatniczej.

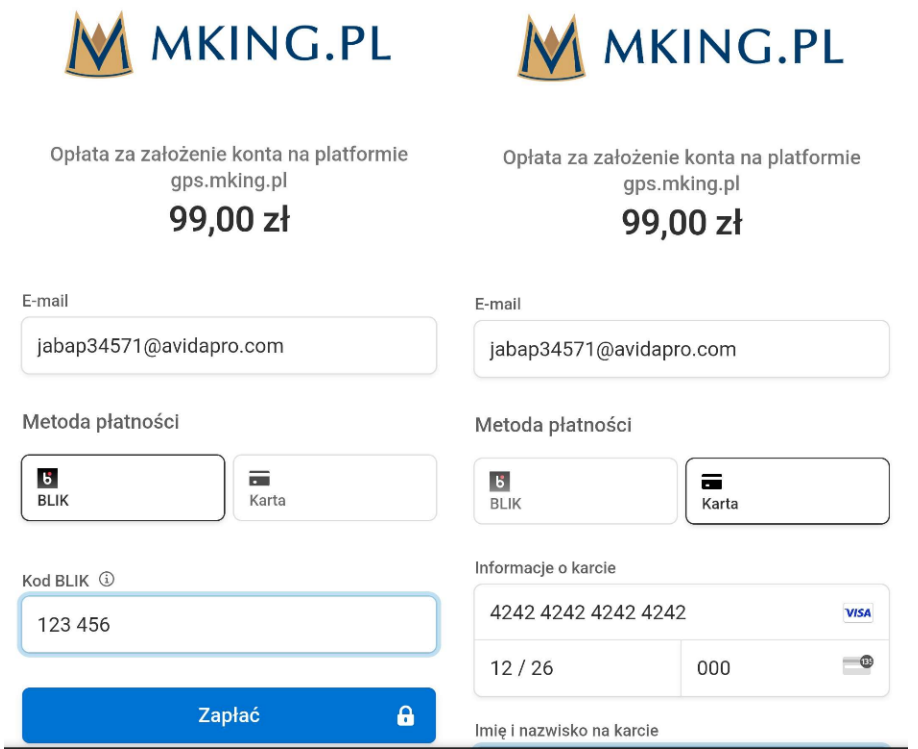

5) Po dokonaniu opłaty, wybierz zakładkę "**Nazwa użytkownika**" wpisz te same dane, co podczas tworzenia konta tj. **adres mailowy** oraz **hasło** i dodaj pierwszy lokalizator,

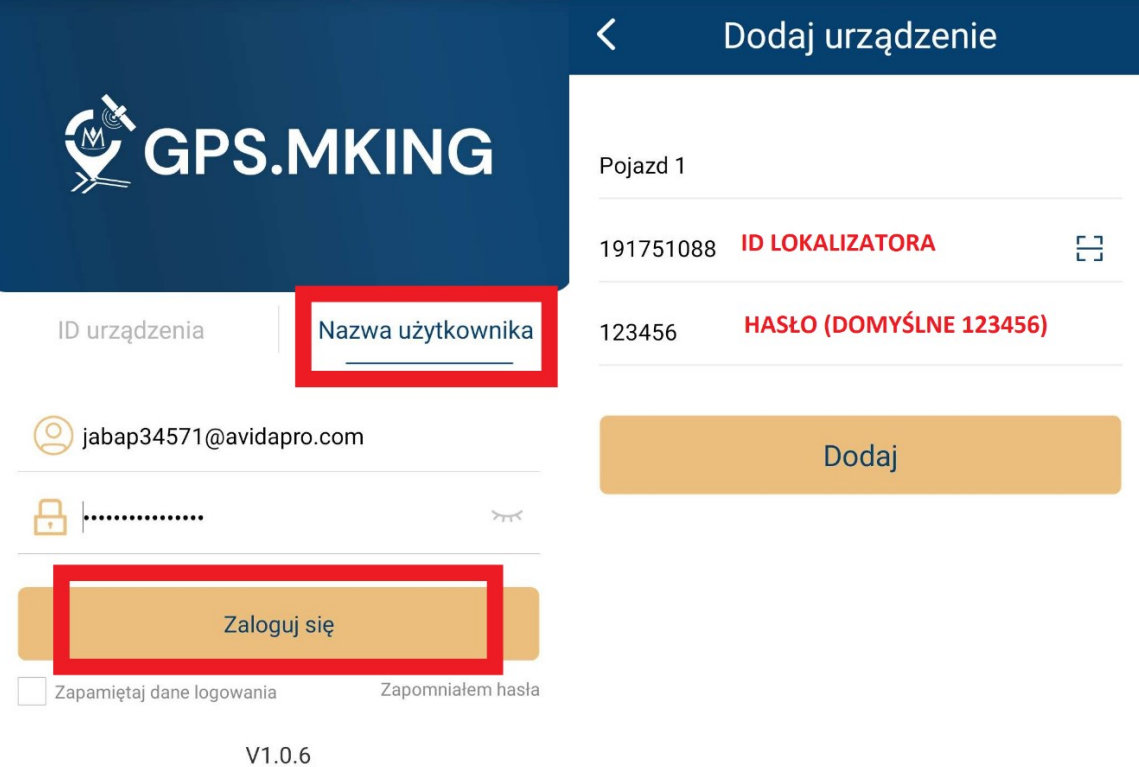

6) Kolejne lokalizatory można dodać wchodząc w zakładkę "**Lista**" i naciskając "**+**" w lewym górnym rogu.

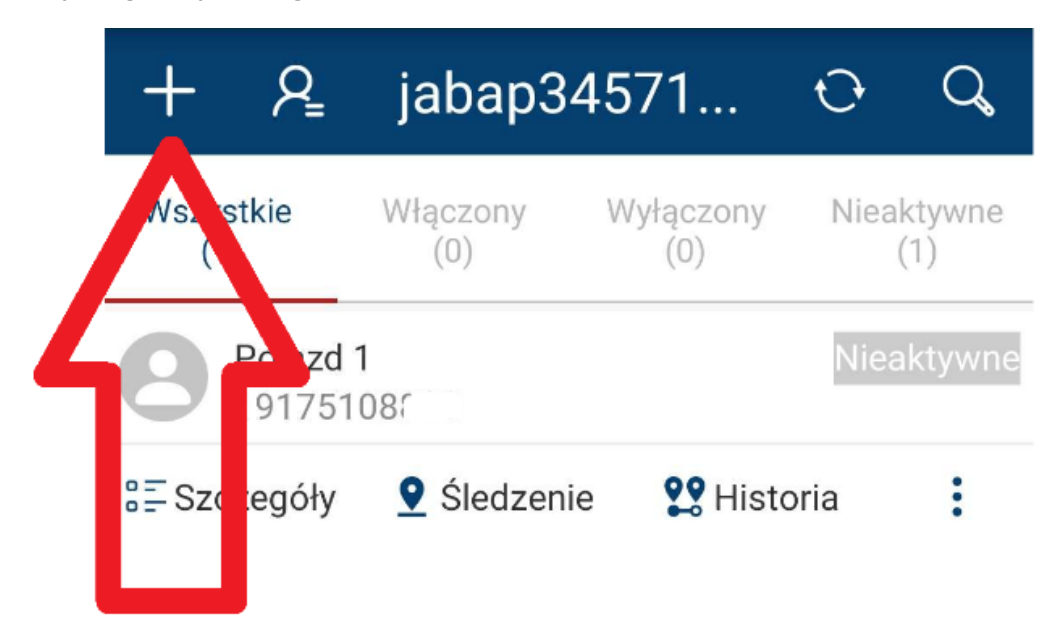

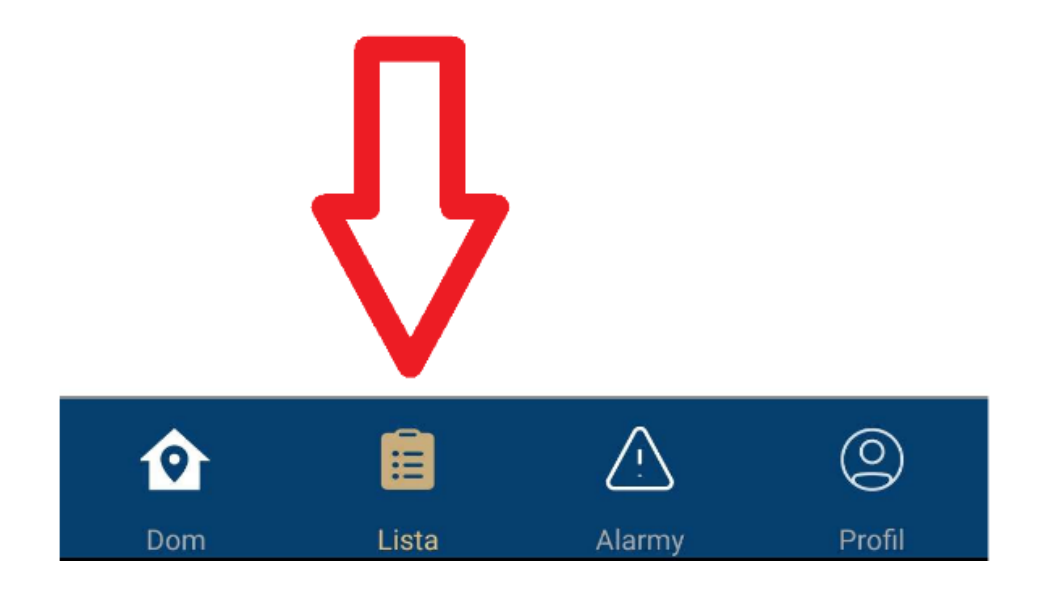

# <span id="page-19-0"></span>**6. STRONA INTERNETOWA – OBSŁUGA W PRZEGLĄDARCE**

**LINK DO STRONY INTERNETOWEJ:**

# **[www.gps.mking.pl](https://gps.mking.pl/)**

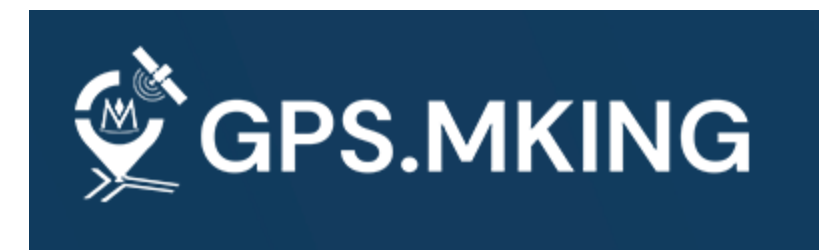

Logujemy się do lokalizatora GPS za pomocą zakładka "**ID urządzenia"**, wpisując **numer ID** który został naklejony na opakowaniu oraz urządzeniu.

**Hasło dla każdego urządzenia jest domyślne: 123456**

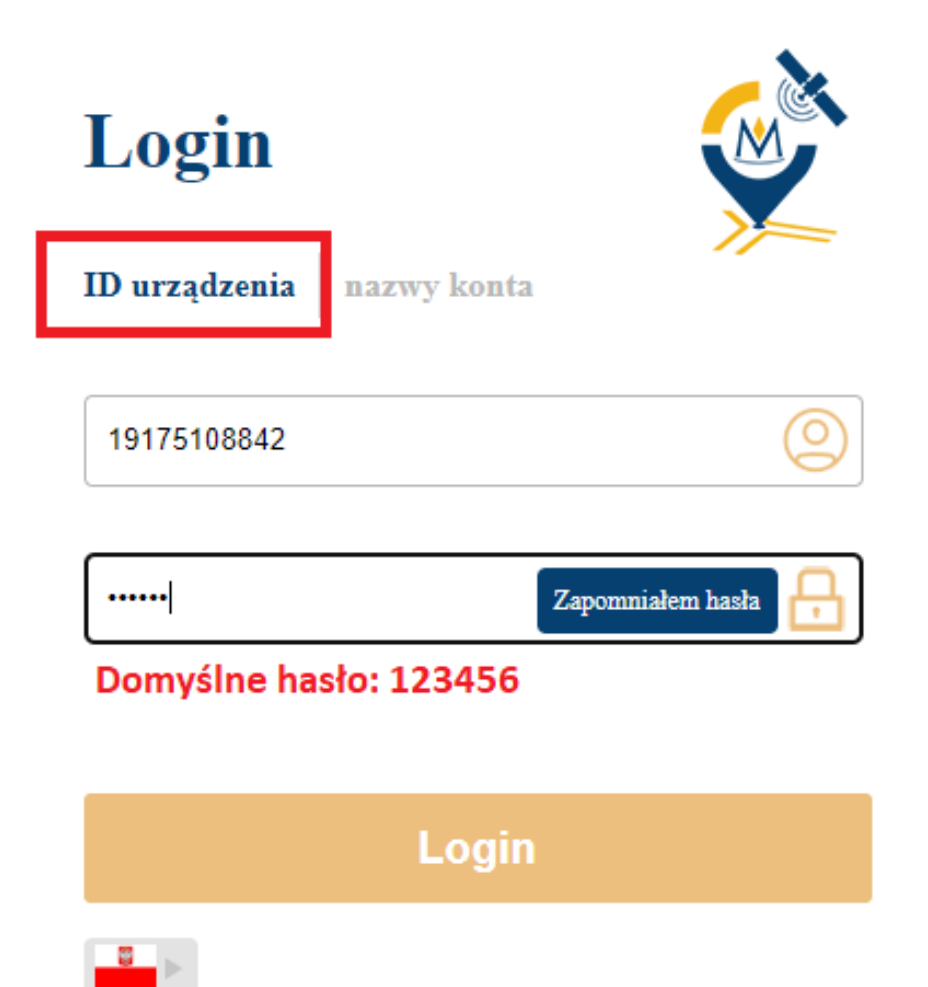

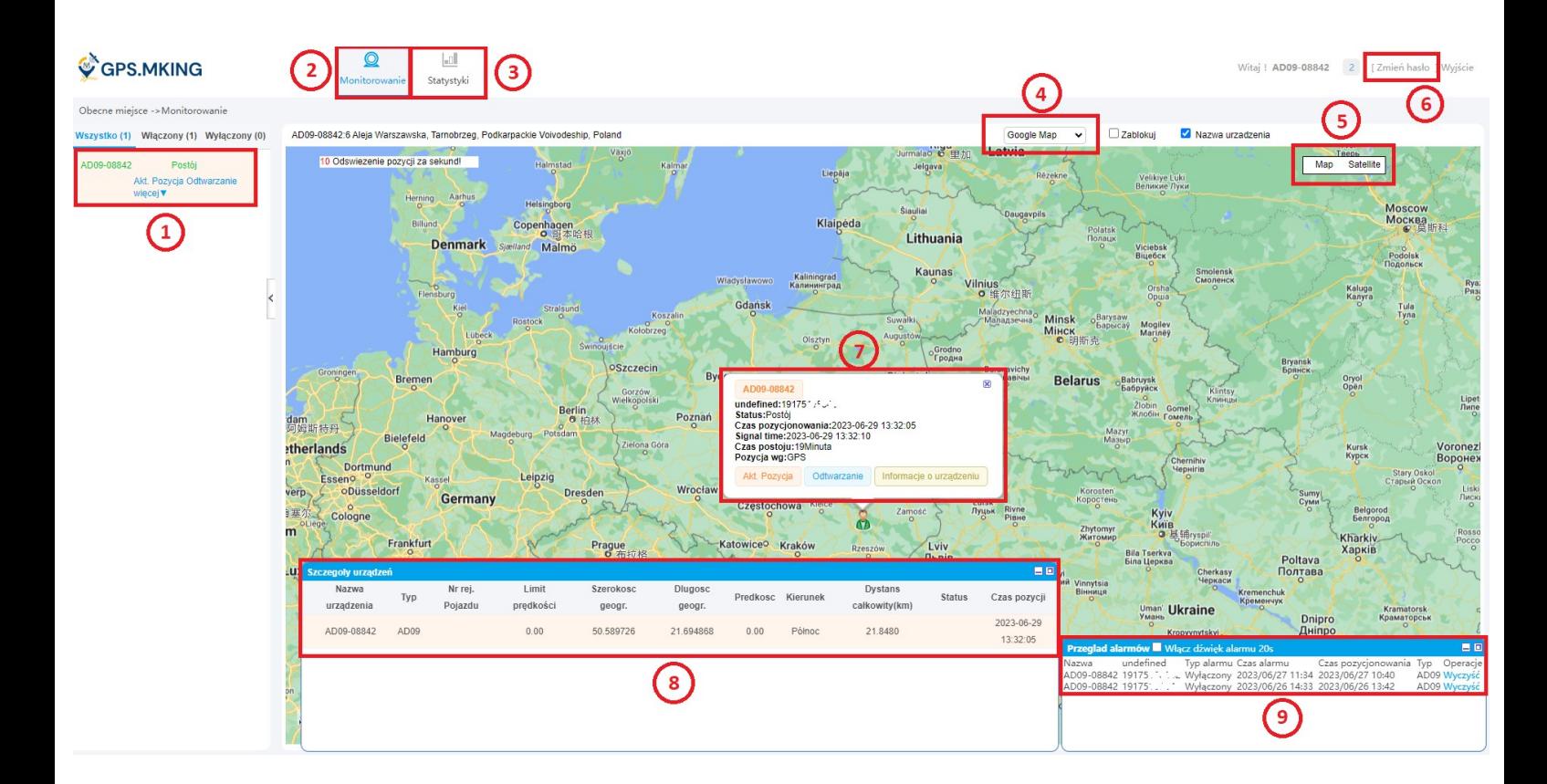

# <span id="page-20-0"></span>**FUNKCJE STRONY INTERNETOWEJ**

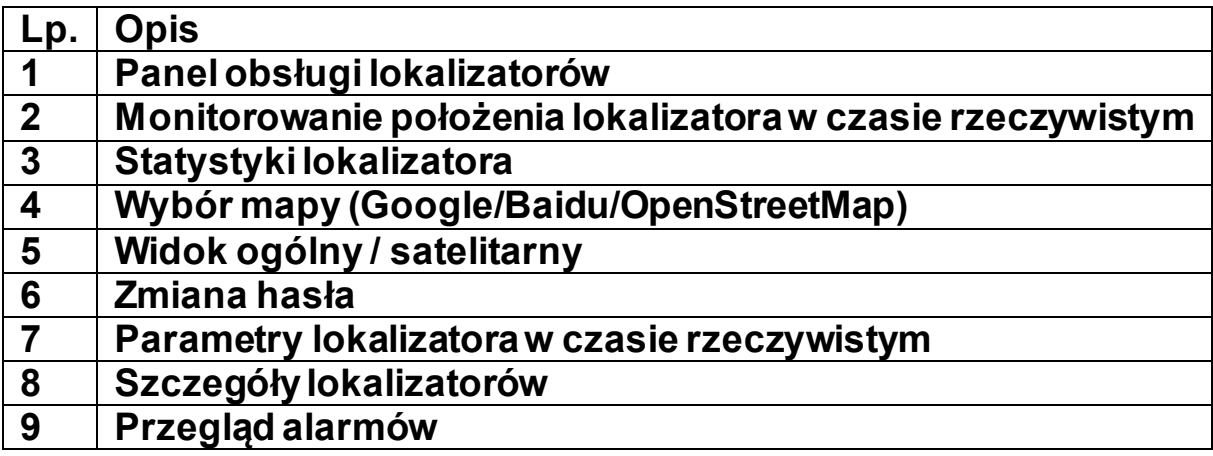

## <span id="page-21-0"></span>**STATYSTYKI**

Centrum statystyk zapewnia raporty z urządzenia w czasie rzeczywistym, wystarczy wybrać odpowiednią statystykę **(1)**, wyznaczyć zakres dat **(2)**, i nacisnąć szukaj **(3)**.

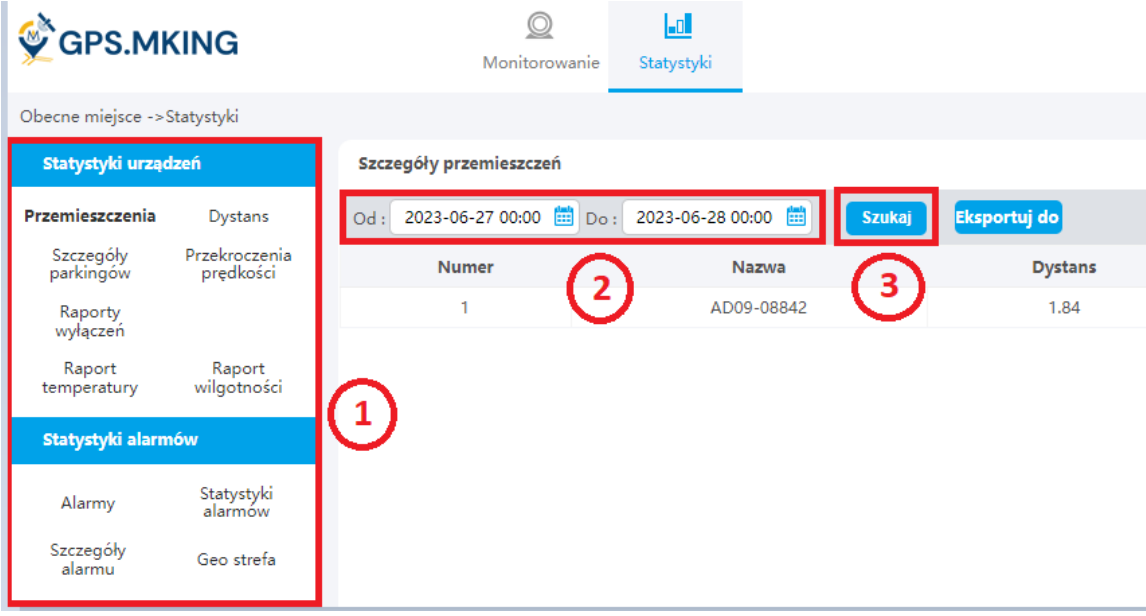

## <span id="page-21-1"></span>**INFORMACJE O URZĄDZENIU**

Aby sprawdzić lub zmienić informacje o lokalizatorze należy w zakładce monitorowanie, w panelu obsługi lokalizatorów, lub parametrach lokalizatora w czasie rzeczywistym wybrać funkcję "Informacje".

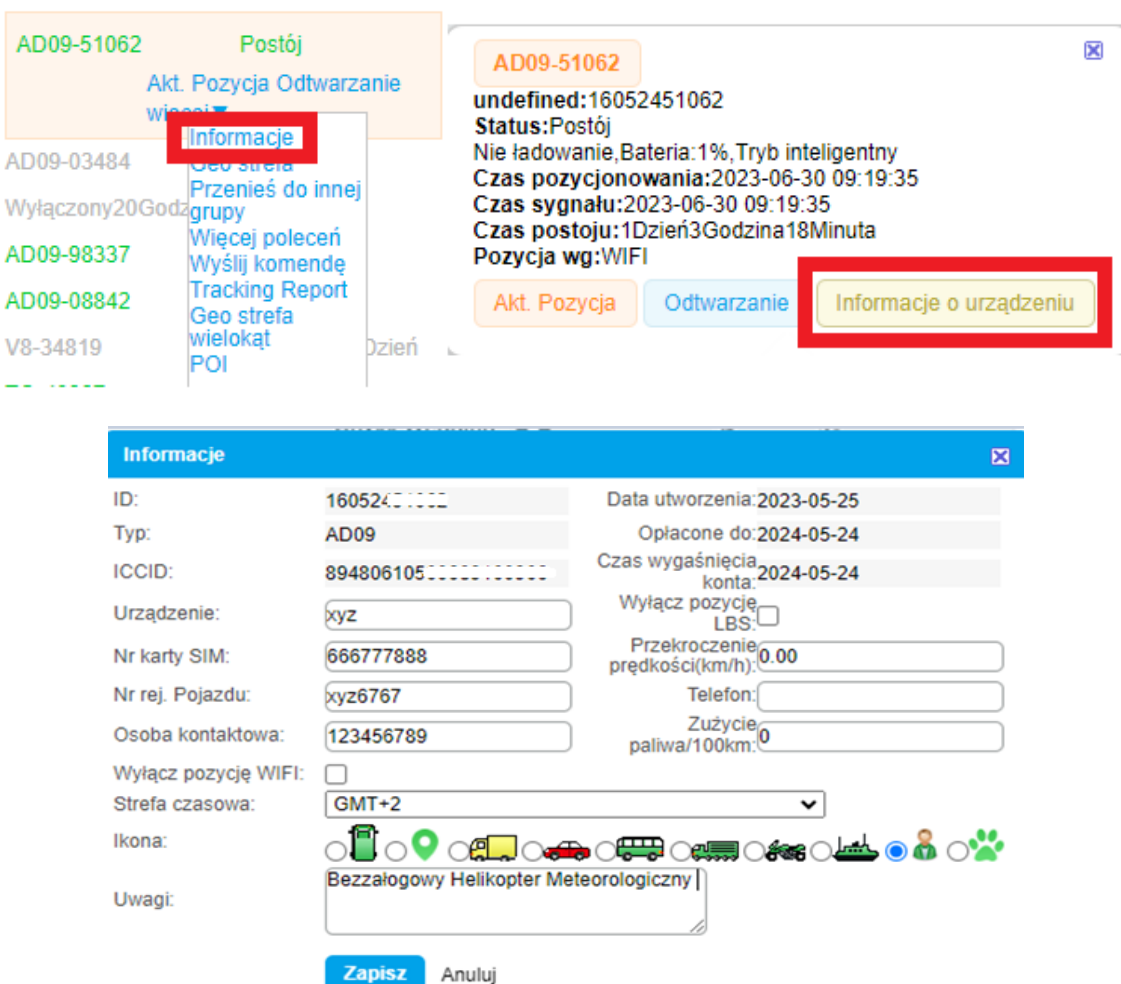

## <span id="page-22-0"></span>**HISTORIA TRASY**

Aby sprawdzić historię trasy należy w zakładce monitorowanie, w panelu obsługi lokalizatorów, lub parametrach lokalizatora w czasie rzeczywistym wybrać funkcję "**Odtwarzanie**".

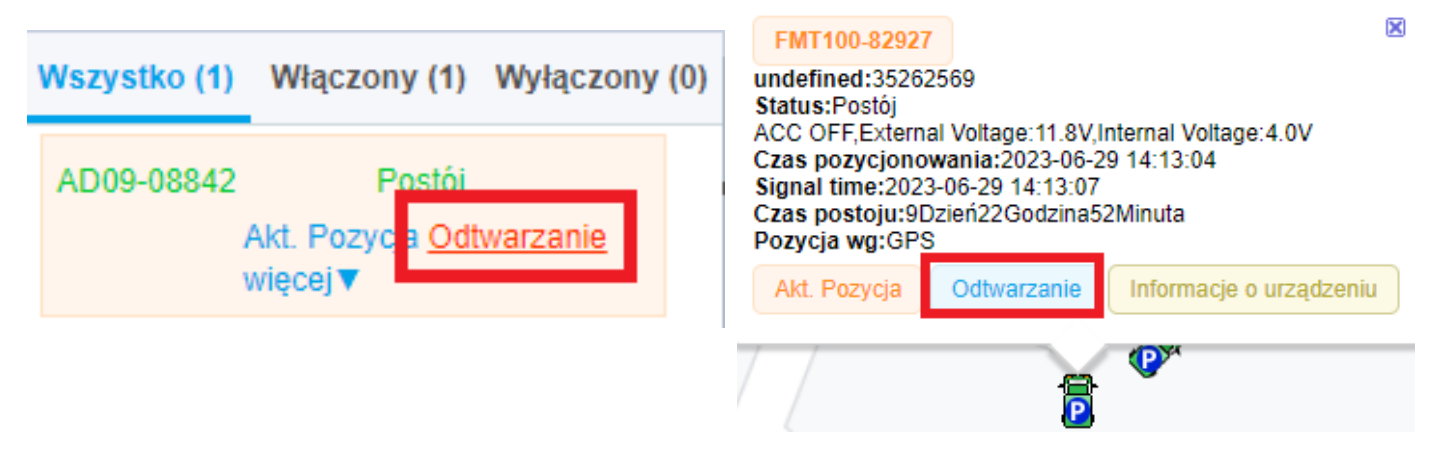

Nastąpi przeniesienie do nowej zakładki w której należy wybrać zakres dat (1), i nacisnąć "**Odtwórz**"(2).Dodatkowo można pobrać trasę w formacie **.xls** naciskając w prawym górnym rogu "Pobierz" (3).

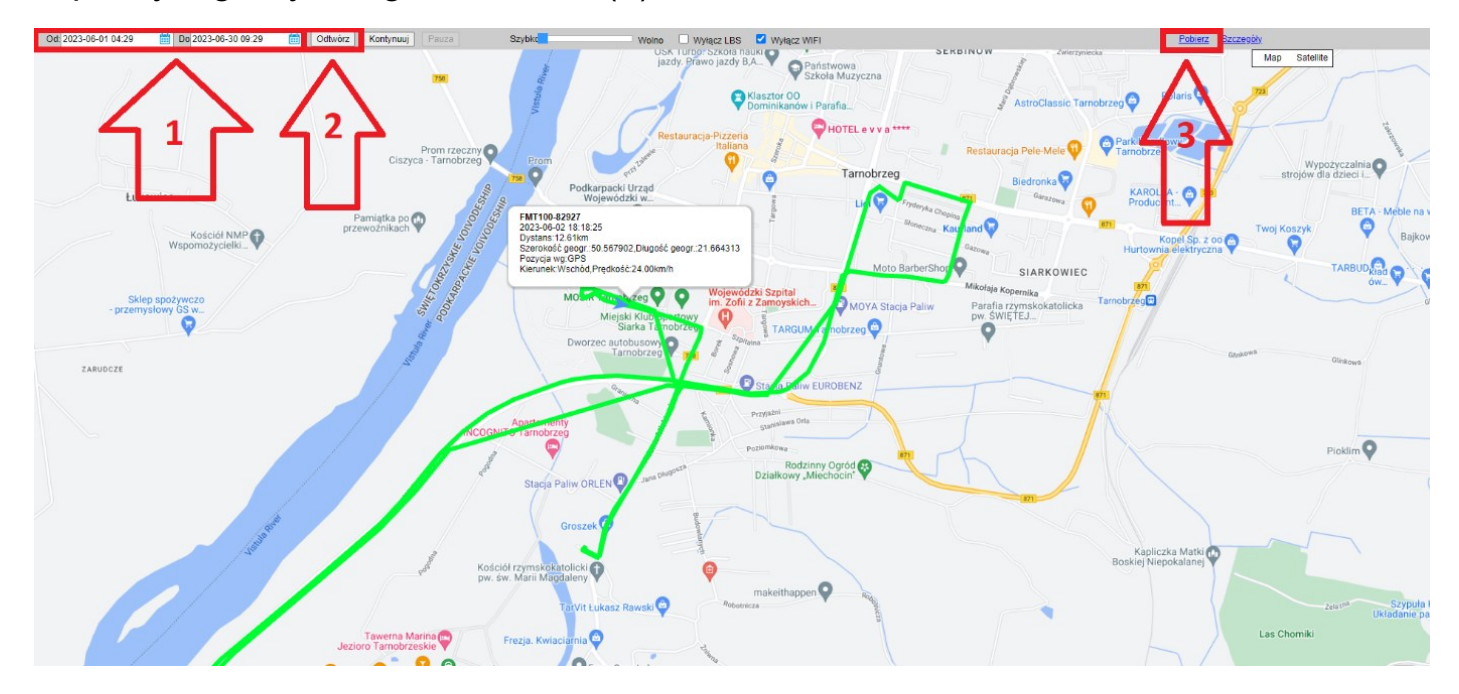

## <span id="page-23-0"></span>**GEOSTREFA**

Aby ustalić geostrefę należy w zakładce monitorowanie, w panelu obsługi lokalizatorów wybrać opcję "więcej" a następnie "Geo-strefa".

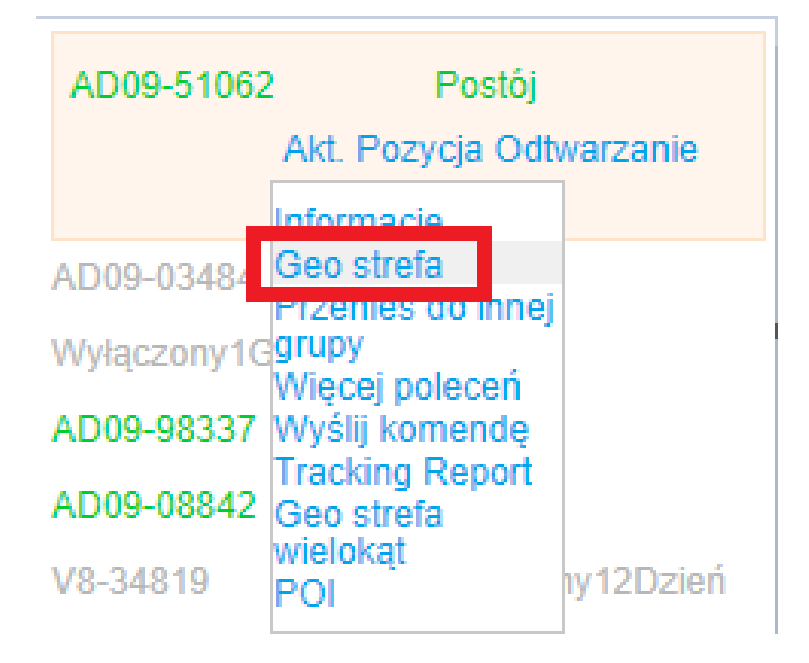

Nastąpi przeniesienie do nowej zakładki w której należy wybrać funkcję "**dodaj**", a następnie ustawić strefę w odpowiedniej pozycji (1), zmienić jego promień (2), dodać nazwę (3) i zapisać (4).

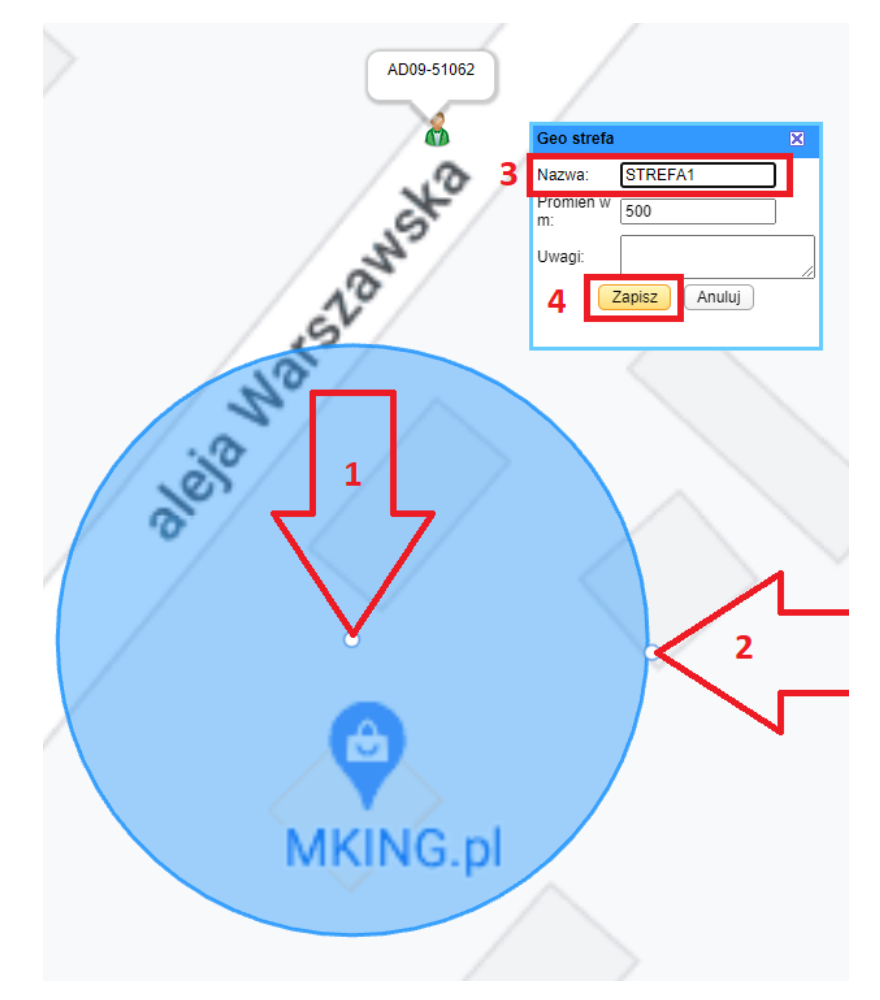

## <span id="page-24-0"></span>**GEOSTREFA WIELOKĄT**

Aby ustalić geostrefę należy w zakładce monitorowanie, w panelu obsługi lokalizatorów wybrać opcję "więcej" a następnie "Geo-strefa wielokąt".

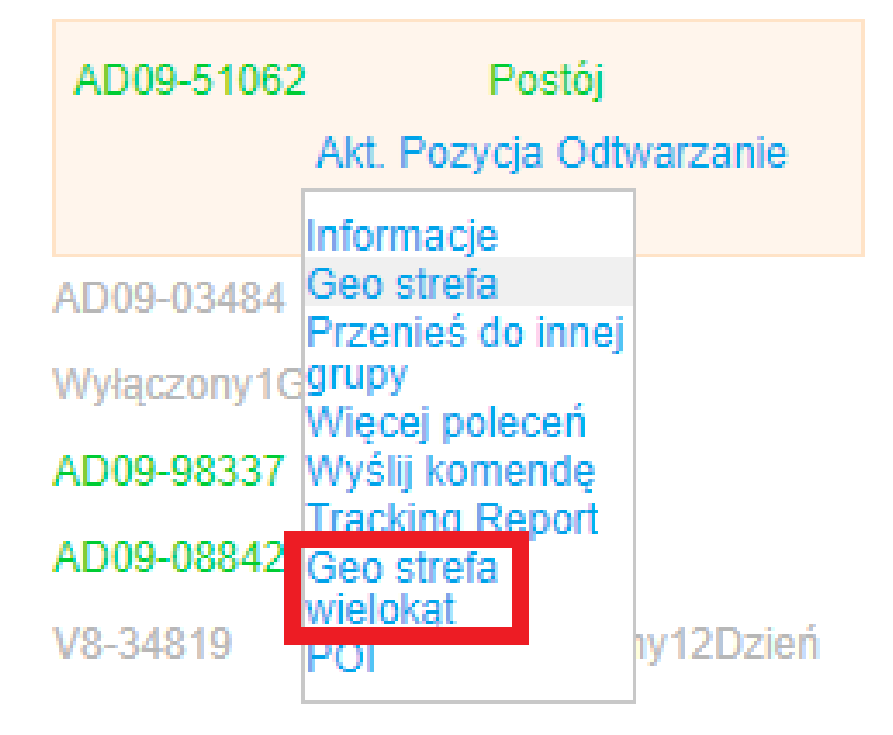

Nastąpi przeniesienie do nowej zakładki w której należy wybrać funkcję "**dodaj**", a następnie ustawić strefę w odpowiedniej pozycji pojedynczymi kliknięciami kursora na mapie.

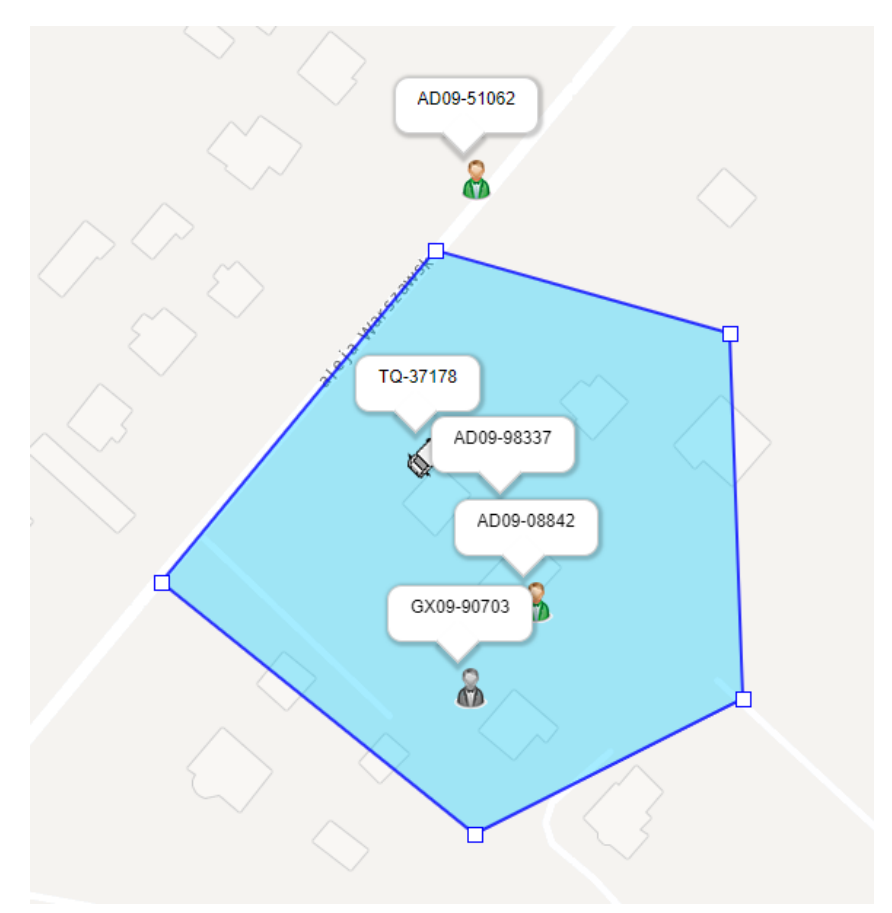

# <span id="page-25-0"></span>**7. LISTA KOMEND SMS**

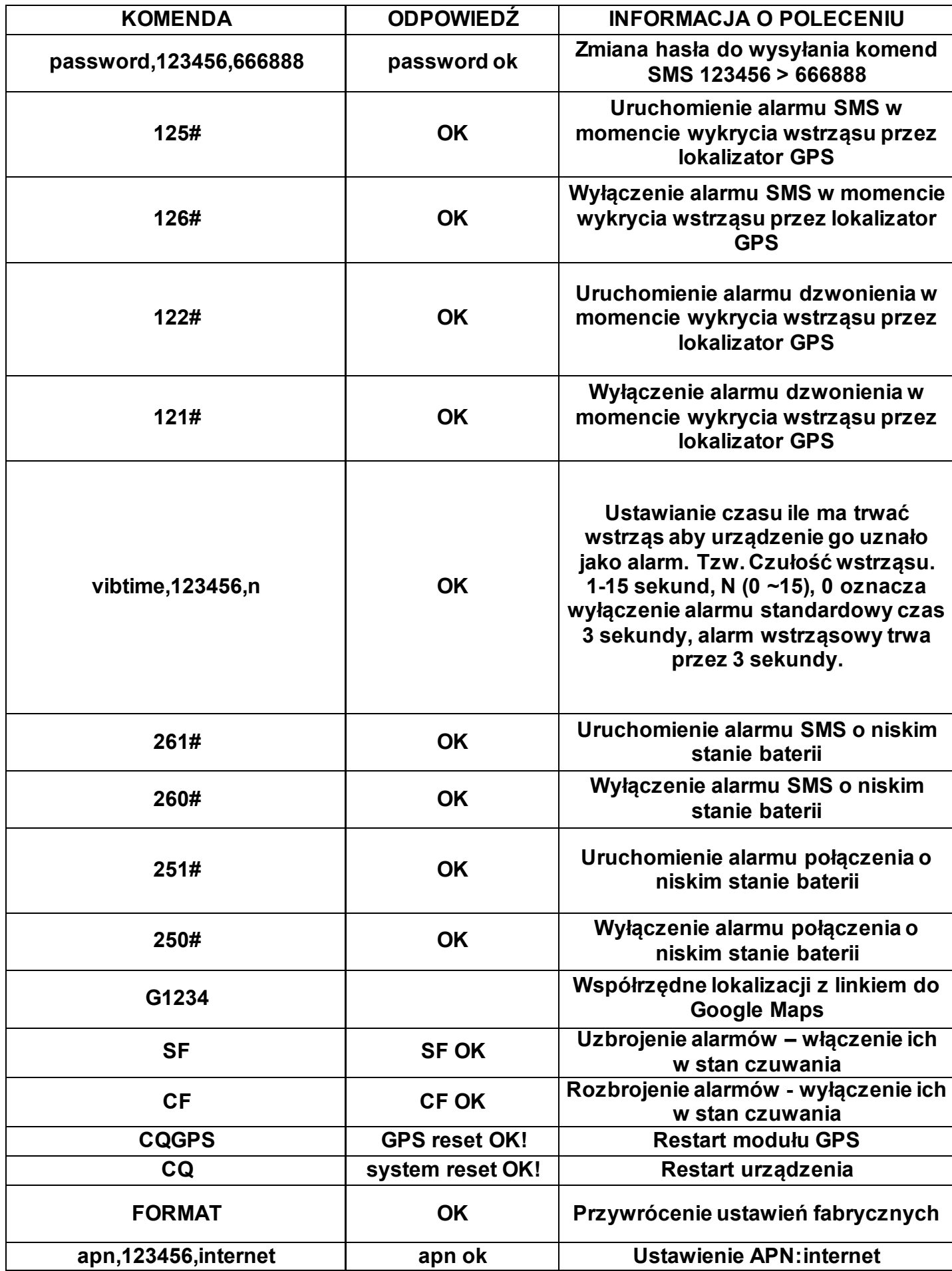

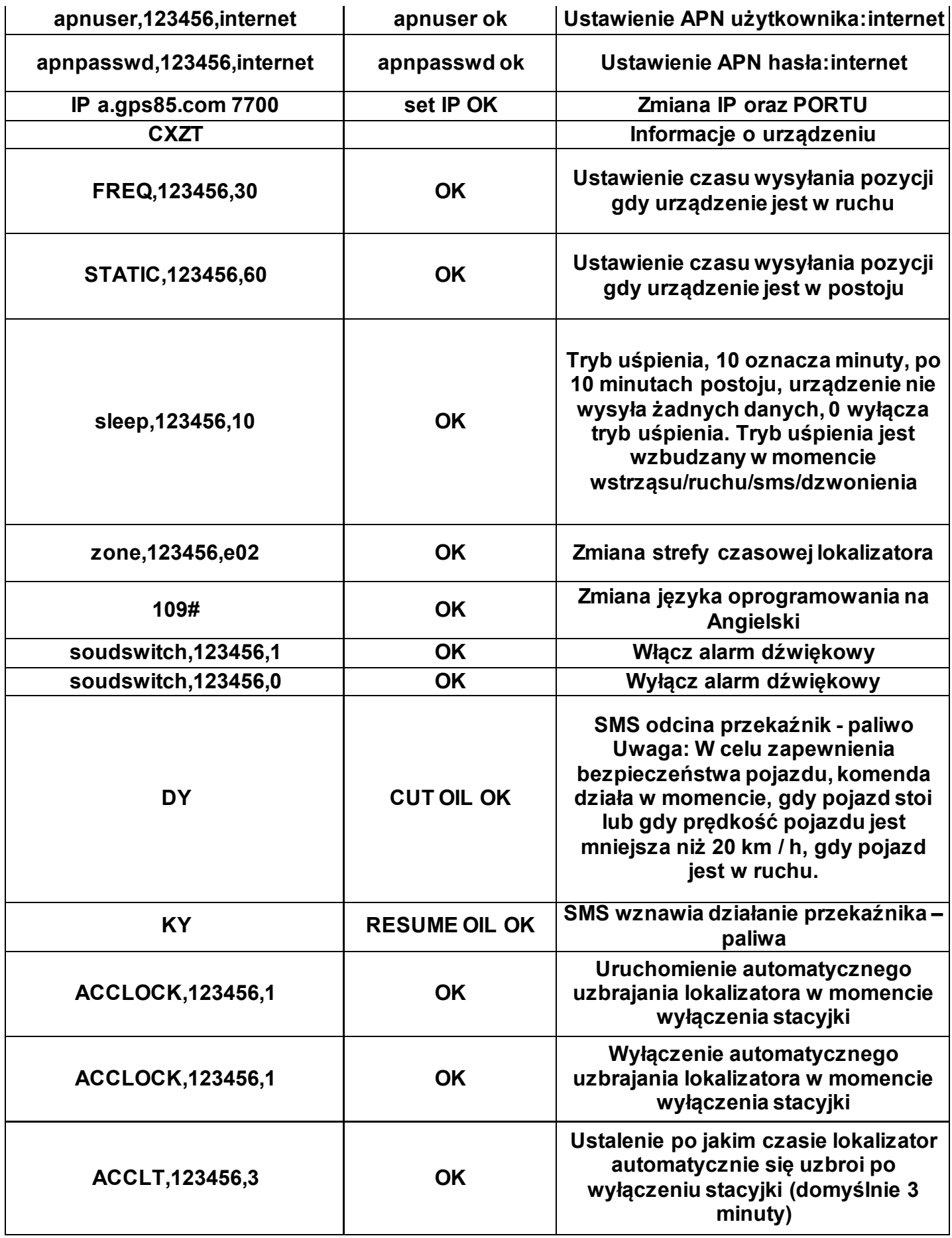